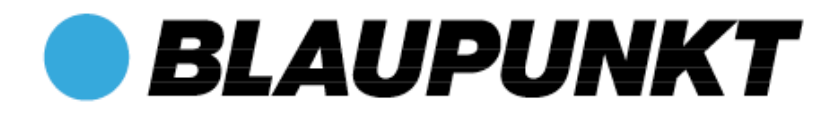

### **Handbuch DE**

## **BikePilot**

Vielen Dank, dass Sie sich für ein Blaupunkt Fahrrad-Navigationssystem entschieden haben. Eine gute Wahl! Wir wünschen Ihnen viel Spaß und viele erlebnisreiche Kilometer mit Ihrem neuen BikePilot.

Im Falle eines Falles sind wir natürlich auch nach dem Kauf für Sie da.

Bei technischen Fragen und/oder Problemen kontaktieren Sie uns bitte per **E-Mail**: **info@first-servicecenter.de**

**Das ausführliche Handbuch sowie Handbücher in anderen Sprachen finden Sie zum Download auf: www.blaupunkt.de**.

Bitte registrieren Sie Ihr Produkt schnellstmöglich auf unserer Webseite. Dadurch erhalten Sie Vorteile wie z.B. aktuellste Software sowie neueste Kartendaten usw. Das Meiste davon natürlich kostenlos.

Informationen zu Software- und Kartenupdates finden Sie auf unserer Webseite: **www.blaupunkt.de**.

#### Inhaltsverzeichnis

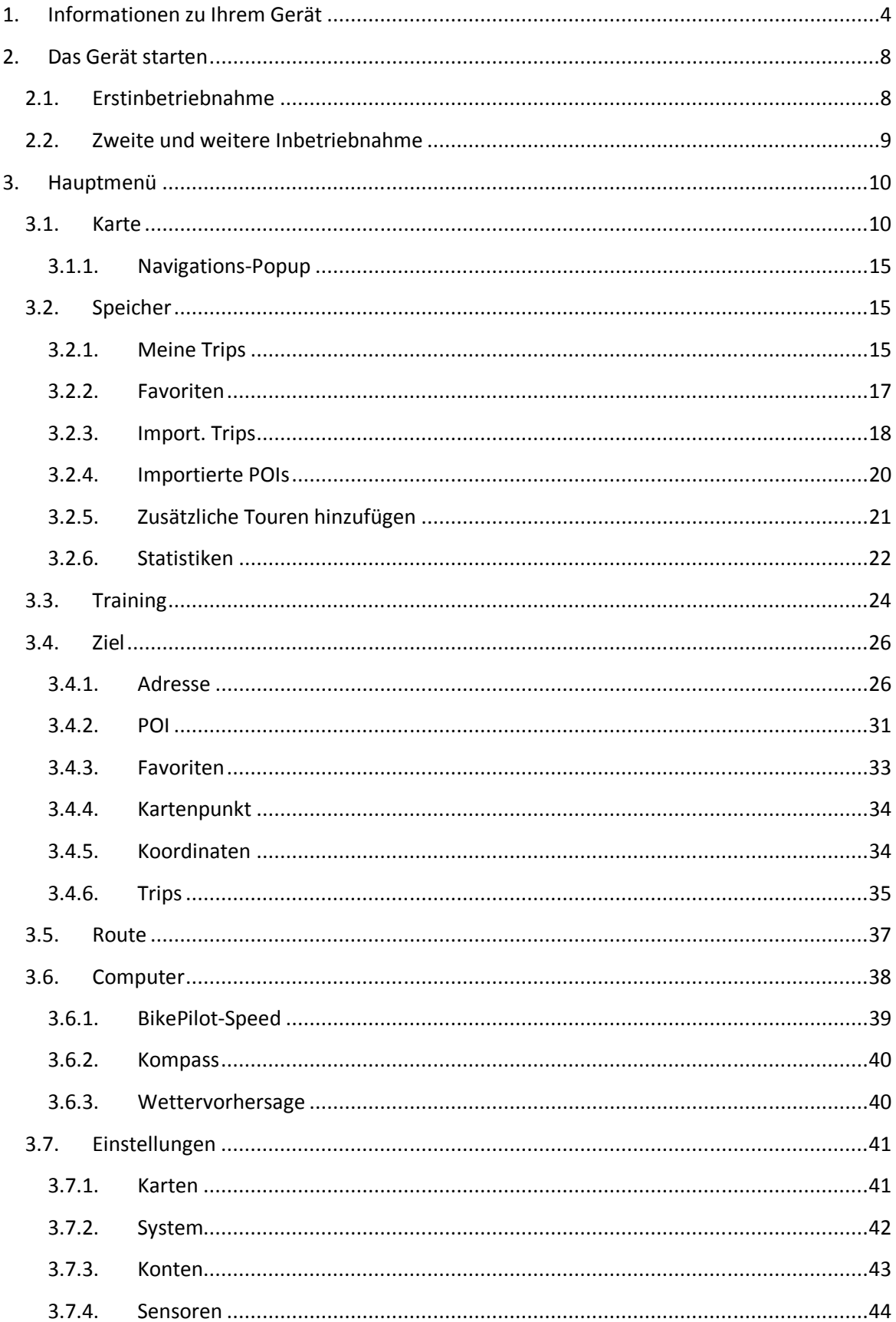

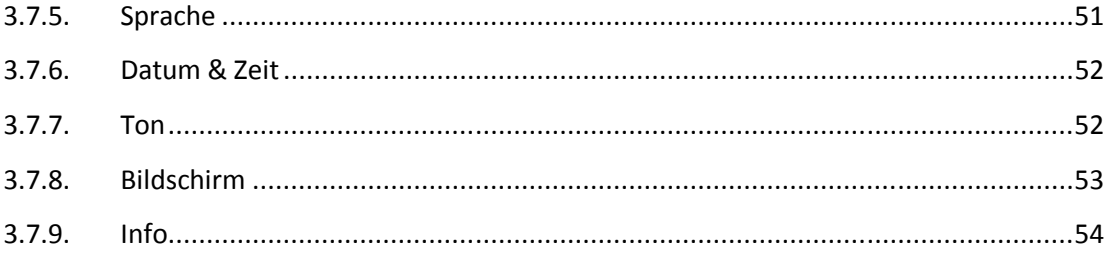

#### **1. Informationen zu Ihrem Gerät**

BikePilot verfügt über 3 Tasten, zwei an der linken Seite des Geräts und eine unter dem Display.

Mit der unteren Taste wird das Gerät ein- und ausgeschaltet; außerdem kann der Bildschirm damit gesperrt werden.

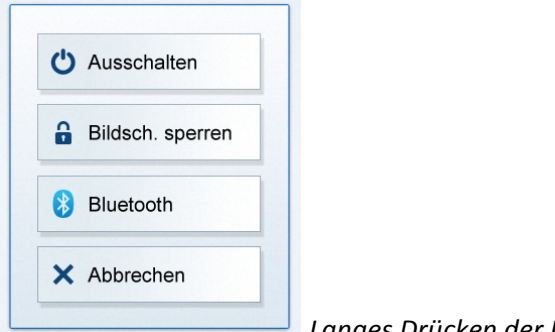

 *Langes Drücken der Ein-/Ausschalttaste* 

Wenn Sie diese Taste gedrückt halten, öffnet sich ein Menü, über das Sie das Gerät sperren und ein- und ausschalten können und auch das Einstellungsmenü für Bluetooth aufrufen können (Abschnitt 3.7.4.3.)

Wenn der Bildschirm gesperrt ist, kann nur die Einschalttaste betätigt werden, um den Bildschirm wieder zu entsperren oder das Gerät auszuschalten. Auch bei gesperrtem Bildschirm laufen die Navigation und andere Prozesse weiter.

Über die obere Taste haben Sie schnell Zugriff auf die wichtigsten Bildschirme Ihres BikePilot: Unter "Einstellungen – System" erfahren Sie, welche Bildschirme für den Schnellzugriff verfügbar sind.

Mit der Taste vorn am Gerät können Sie in einem Menü zurückgehen oder gelangen zu einer höheren Menüebene.

Die meisten Anwendungen werden direkt über den Bildschirm gesteuert.

#### **Direktauswahl**

Einige der Einstellungen stehen nur bei bestimmten Optionen zur Verfügung. Wenn sie als Grafik oder in Kurzform angegeben werden können, werden alle Werte auf dem Bildschirm dargestellt.

O GPS Manuell  *Zu den Direktauswahlen gehören z. B. die Einstellungen GPS/Manuell* 

Tippen Sie eine der Schaltflächen an, um den gewünschten Wert auszuwählen.

#### **Listenauswahl**

Wenn mehrere Optionen verfügbar sind, wird nur der aktuelle Wert angezeigt und kann durch Antippen geändert werden. Beim Antippen öffnet sich eine Liste mit den verfügbaren Optionen.

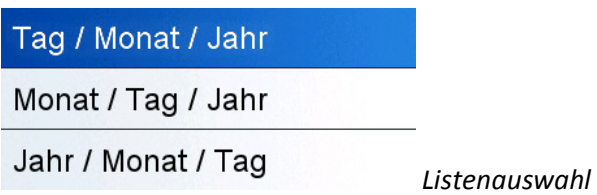

Tippen Sie auf eine Option, um sie auszuwählen.

#### **Schieberegler**

Bei Funktionen, deren Werte auf einer Skala eingestellt werden können, zeigt die Software Schieberegler an, über die die Werte wie mit einem analogen Potenziometer festgelegt werden können.

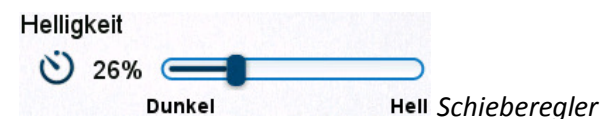

Wenn keine Werte angezeigt werden, erhöhen sie sich von links nach rechts. Sie können einen gewünschten Wert auswählen, indem Sie den Schieberegler direkt darauf ziehen.

#### **Checkbox-Schalter**

Diese Schalter werden verwendet, wenn eine Funktion nur an- oder ausgeschaltet werden kann. Das Feld enthält die Bezeichnung der Einstellung und ein Häkchen links zeigt an, ob die Funktion aktiv ist oder nicht.

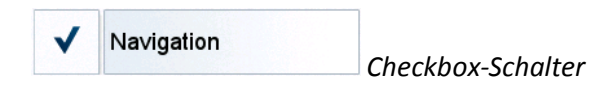

Wenn kein Häkchen vorhanden ist, ist die Funktion deaktiviert. Funktionen mit Häkchen sind aktiviert. Tippen Sie auf das Feld, um den Status zu ändern.

#### **Virtuelle Tastaturen und Zifferntastatur**

Wie bereits beschrieben, erfolgen die meisten Eingaben über den Touchscreen. Zur Eingabe werden aus diesem Grund eine Bildschirmtastatur und eine Zifferntastatur benötigt.

#### **ABC-Tastatur**

Diese Tastatur dient zur Eingabe von Buchstaben.

Die alphabetische Tastatur der Software enthält keine Sonderzeichen; diese können jedoch in der einfachen Version wiedergegeben werden.

Wenn Sie z. B. die Stadt "Münster" suchen, können Sie einfach "Munster" eingeben.

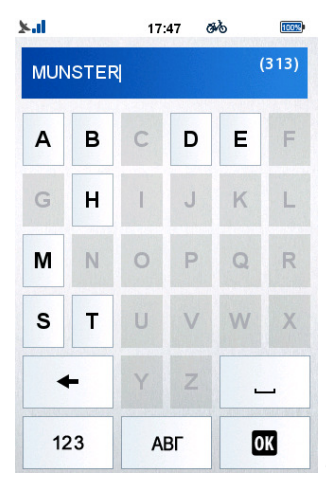

 *Über diese Tastatur können nur die verfügbaren Zeichen* 

*eingegeben werden* 

#### **Zifferntastatur**

Ziffern können über die Zifferntastatur eingegeben werden. Sie können sie auch mittels der ABC-Tastatur mit der Schaltfläche "123" aufrufen.

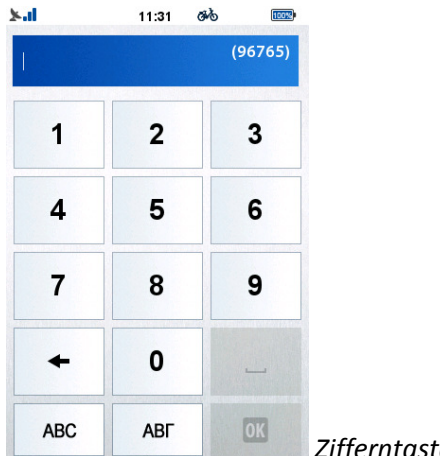

 *Zifferntastatur* 

#### **Stromsparfunktion**

Mit der Stromsparfunktion können Sie Strom sparen. Wenn keine Bewegung erkannt wird und keine Daten aufgezeichnet werden, fragt das Gerät, ob es nach einer festgelegten Zeit (standardmäßig 10 Minuten) in den Standby gehen oder ausgeschaltet werden soll.

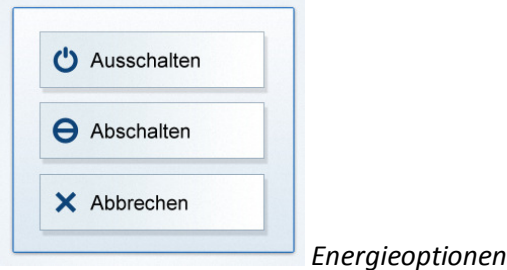

Wenn die Option "Abbrechen" gewählt wird, schaltet sich das Gerät in den Standbymodus, so dass laufende Aufzeichnungen und Prozesse angehalten werden und mittels der Einschalttaste kann das Gerät wieder aufgeweckt werden, um die Prozesse wieder fortzusetzen. Über die Option "Ausschalten" werden diese Prozesse beendet, eine aufgezeichnete Route z. B. wird mit dem Endpunkt gespeichert, der beim Ausschalten des Gerätes errechnet wurde.

#### **Wisch-Funktion**

Die Wisch-Funktion ist ein praktisches Tool zur schnellen und präzisen Navigation in unserer Software.

Diese Funktion ermöglicht es dem Nutzer, die vorigen Bildschirme leicht aufzurufen. Tippen Sie auf das Display und bewegen Sie den Daumen in einer Wischbewegung nach unten, bis der vorige Bildschirm angezeigt wird.

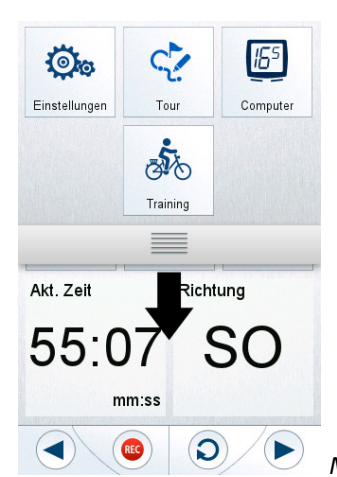

 *Mit der Wisch-Funktion wird der vorige Bildschirm durch ein Wischen* 

*nach unten erneut aufgerufen.* 

Falls Sie dann doch auf dem aktuellen Bildschirm bleiben möchten, führen Sie die Bewegung nicht zu Ende durch und wischen Sie in die umgekehrte Richtung.

*Hinweis: Auf dem Hauptbildschirm steht diese Funktion nicht zur Verfügung.* 

#### **2. Das Gerät starten**

#### **2.1. Erstinbetriebnahme**

Nachdem das Gerät hochgefahren und der Initialisierungsphase abgeschlossen ist, öffnet sich der Bildschirm zur Auswahl der **Sprache**.

Tippen Sie auf eine gewünschte Sprache und dann auf die OK  $( 0 \times 0 )$ -Taste unten, um zum nächsten Bildschirm zu gelangen.

Folgende Sprachen werden unterstützt: Tschechisch, Dänisch, Niederländisch, Englisch, Finnisch, Französisch, Deutsch, Italienisch, Ungarisch, Norwegisch, Polnisch, Portugiesisch, Spanisch und Schwedisch.

Weitere Einzelheiten finden Sie unter "Einstellungen – Sprache".

Nach Auswahl der Sprache öffnet sich der **Endnutzer-Lizenzvertrag**. Lesen Sie ihn

durch und drücken Sie unten auf OK  $\begin{pmatrix} 0 & 0 \\ 0 & 0 \end{pmatrix}$ , um ihn zu akzeptieren, wonach sich der Bildschirm "Datum und Uhrzeit" öffnet.

Damit BikePilot die besten Routen für Sie errechnen kann, müssen Sie Ihr eigenes **Profil** anlegen.

Weitere Einzelheiten finden Sie unter "Einstellungen - Konten".

Im nächsten Schritt können Sie Format und Werte für **Datum & Zeit** einstellen, indem Sie einfach die entsprechenden Felder antippen.

Uhrzeit und Datum können auch automatisch über das GPS-Signal eingestellt werden.

Wählen Sie das gewünschte Format für Datum (Tag/Monat/Jahr, Monat/Tag/Jahr oder Jahr/Monat/Tag) und Uhrzeit (AM/PM oder 24 Stunden); wenn die manuelle Einstellung ausgewählt wurde, stellen Sie nun Datum und Uhrzeit ein.

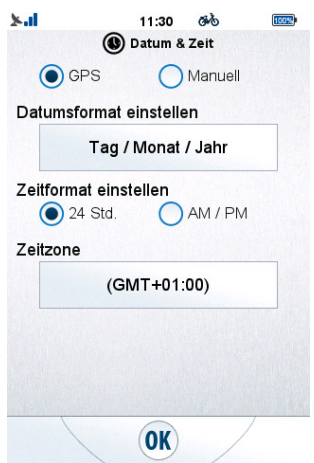

 *Einstellung von Datum & Zeit* 

Nach Beendigung der Ersteinstellung öffnet sich das Hauptmenü mit einer Uhr, einem Symbol für das GPS-Signal und einer Anzeige für den Batterieladezustand oben auf dem Bildschirm.

#### **2.2. Zweite und weitere Inbetriebnahme**

Nach der Erstinbetriebnahme bootet das Gerät direkt in das Hauptmenü. Wie Sie die bei der Erstinbetriebnahme in den Einstellungs-Untermenüs festgelegten Werte ändern können, erfahren Sie weiter hinten im Handbuch.

#### **3. Hauptmenü**

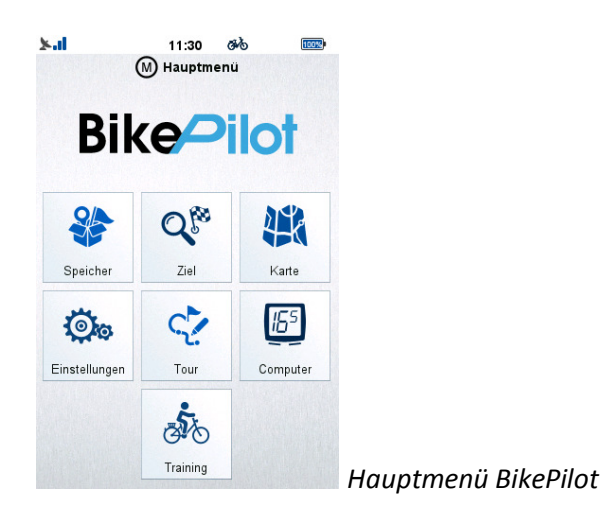

Über das Hauptmenü haben Sie Zugriff auf alle Funktionen des BikePilot. Im nächsten Kapitel lernen Sie die zahlreichen Möglichkeiten dieses Geräts kennen und erfahren, wie Sie damit Ihre Outdoor-Aktivitäten zu einmaligen Erlebnissen machen können.

#### **3.1. Karte**

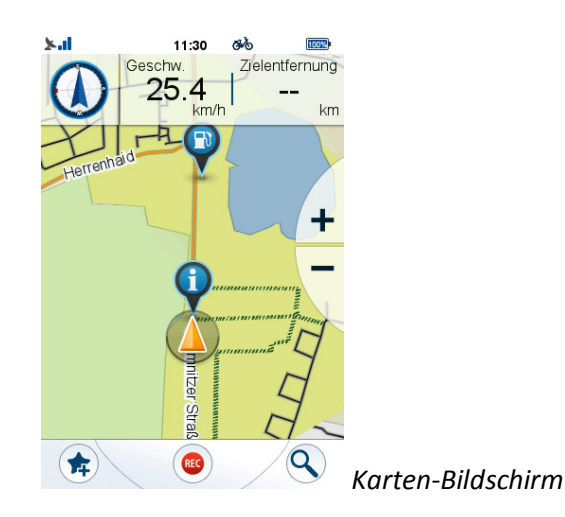

Die Karte ist das Herz des BikePilot, die das Straßennetz und Ihren aktuellen Standort anzeigt.

Sie informiert Sie grundlegend über Ihre Tour und zeigt während der Navigation alle Einzelheiten zur Route an.

Wenn keine Navigation stattfindet, sehen Sie oben im Bildschirm einen Kompass und zwei veränderbare Felder: standardmäßig sind dies "Geschw." und "Entfernung zum Ziel", die Sie während der Navigation zum Ziel führen.

Sie lassen sich bequem ändern, indem Sie diese antippen und aus der sich öffnenden Liste der verfügbaren Computer auswählen.

Die Kartenansicht kann durch Antippen verschoben werden und mittels den

Schaltflächen ( $\pm$  und  $\searrow$ ) kann sie vergrößert und verkleinert werden.

Mit der Schaltfläche ( $\triangle$ ) gelangen Sie zurück zum aktuellen Standort. Nach einiger Zeit werden diese Schaltflächen ausgeblendet; Sie können Sie erneut aufrufen, indem Sie auf den Bildschirm tippen.

Unten am Bildschirm sind weitere Schaltflächen: Sie können Ihren aktuellen Standort

als Favorit ( $\left( \frac{1}{\sqrt{2}} \right)$ ) speichern (wobei Sie gefragt werden, ob Sie ihn als Favoriten

speichern möchten), mit (<sup>636</sup>) können Sie die Aufzeichnung Ihrer Tour starten, (wenn Sie sich bewegen, zeigt eine rote Linie die aufgezeichnete Route an) und mit

 $\binom{Q}{k}$  ) können Sie das Suchmenü auch über den Kartenbildschirm öffnen.

Während der **Navigation** ändert sich das Verhalten des Kartenbildschirms etwas.

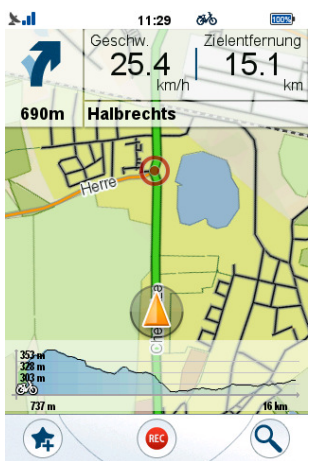

*Kartenbildschirm während der Navigation* 

Oben links wird angezeigt, wann Sie das nächste Mal abbiegen müssen, inkl. der Entfernung bis zu der Abbiegung.

Daneben befinden sich noch die beiden Fahrradcomputer mit Informationen zu Ihrer Aktivität.

Sie lassen sich bequem ändern, indem Sie diese antippen und aus der sich öffnenden Liste der verfügbaren Computer auswählen.

Die Karte kann weiterhin verschoben und verkleinert/vergrößert werden.

Unten auf dem Bildschirm sehen Sie die Grafik des Höhepunkts Ihrer Route.

Anhand der Grafik können Sie sehen, wo Sie sich gerade befinden und was noch vor Ihnen liegt.

Sie können die Grafik des Höhepunkts ausblenden, indem Sie sie auf dem Bildschirm nach links ziehen oder wieder antippen, um sie wieder einzublenden.

Auf der Karte können Points of Interest, oder POIs, angezeigt und ausgewählt werden. Mit den richtigen Einstellungen werden die POIs auf der Karte angezeigt (genauere Informationen finden Sie unter "Einstellungen – Karten").

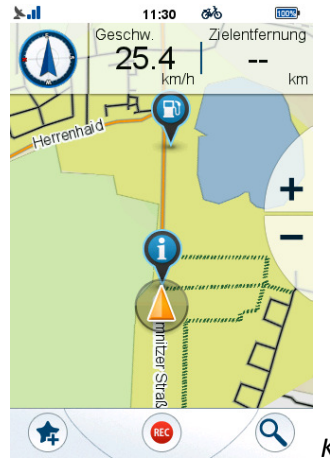

#### *Kartenbildschirm mit POIs*

Um einen POI auf der Karte auszuwählen, tippen Sie auf einen POI, der mittels eines Kategoriesymbols angezeigt wird.

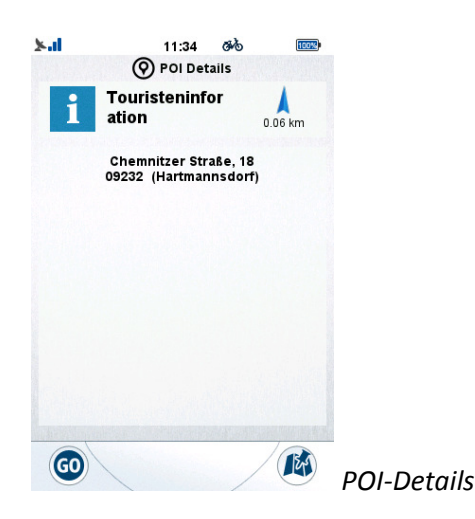

Dadurch öffnet sich der Bildschirm "*POI-Details*" mit nützlichen Informationen zum POI (Name, Adresse, Anfahrt). Tippen Sie auf GO, um die Navigation zu starten, und auf das Kartensymbol, um die Karte anzuzeigen.

Wenn mehrere POIs nahe beieinander liegen, werden sie unter diesem Symbol

zusammengefasst: Wenn Sie dieses Symbol antippen, öffnet sich ein Auswahlbildschirm mit mehreren POI.

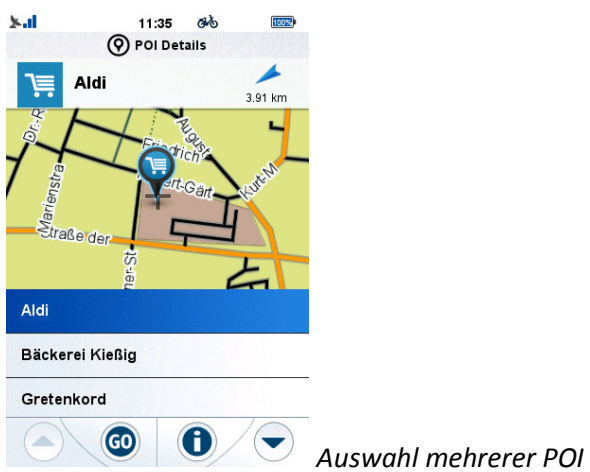

Dieser Bildschirm zeigt die POIs in der Nähe des angetippten Bereichs an. Indem Sie einen antippen, geht die Karte zum Standort des gewünschten POI. Wenn Sie den

gewünschten POI ausgewählt haben, tippen Sie auf (<sup>60</sup>), um die Routenberechnung zu starten und mit ( $\bigcirc$ ) öffnen Sie den Bildschirm POI-Details.  $x<sub>nl</sub>$  $11:34$ கூ  $100%$ (9) POI Details

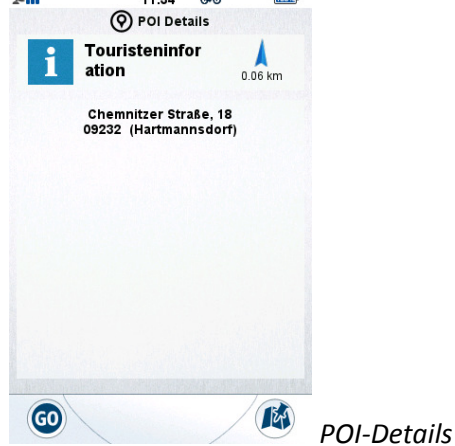

*Hinweis: Bei POIs ohne Namen wird die Kategorie angezeigt (z. B. "Café/- Kneipe"). Um POIs mit demselben Namen zu unterscheiden, können Sie die Adresse oder Anfahrt verwenden.* 

Sie können auch Favoriten auf der Karte anzeigen lassen.

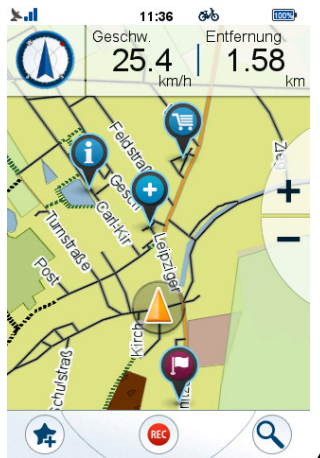

*Auf der Karte angezeigte Favoriten* 

Mit den richtigen Einstellungen werden die Favoriten auf der Karte angezeigt (genauere Informationen finden Sie unter "Einstellungen – Karten"). Wenn Sie nahe beieinander liegen, können Favoriten auch gruppiert werden.

Eine Favoritengruppe ist durch folgendes Zeichen gekennzeichnet: Wenn Sie darauf tippen, öffnet sich eine Liste mit den Favoriten in der Nähe.

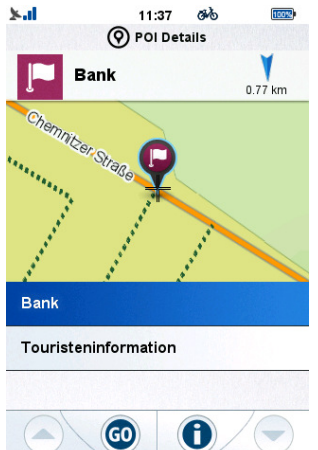

 *Favoriten POI-Details* 

Dieser Bildschirm zeigt die Favoriten in der Nähe des angetippten Bereichs an. Indem Sie einen antippen, geht die Karte zum Standort des gewünschten Favoriten. Wenn Sie

den gewünschten POI ausgewählt haben, tippen Sie auf  $($   $\bullet$   $)$ , um die

Routenberechnung zu starten und mit ( $\bigcirc$ ) öffnen Sie den Bildschirm POI-Details.

Wenn eine Route als Favorit gespeichert wurde, beginnt die Kartennavigation am Startpunkt der Route. Um nicht nur zur, sondern auch auf der Route zu navigieren, wählen Sie sie aus den gespeicherten Favoriten aus, wie unter 3.2.2 beschrieben.

#### **3.1.1. Navigations-Popup**

Wenn die Navigation läuft, aber der Kartenbildschirm des Gerätes nicht geöffnet ist und Sie sich einer Abbiegung nähern, öffnet sich eine Popup-Meldung mit den entsprechenden Anweisungen.

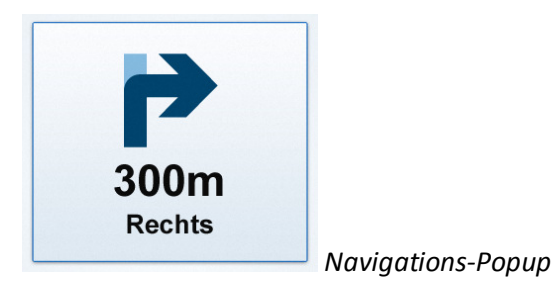

Wenn Sie auf die Meldung tippen, öffnet sich der Kartenbildschirm mit den Navigationsdetails.

Wenn Sie außerhalb des Popups tippen wird es nur ausgeblendet und Sie gelangen zurück zum vorherigen Bildschirm.

#### **3.2. Speicher**

Speicher ist das Menü, über das Sie Ihre eigenen, in BikePilot gespeicherten Touren und Favoriten aufrufen können.

In diesem Menü stehen Ihnen die Untermenüs "Meine Trips", "Favoriten", "Import. Trips", "Importierte POIs", "SD-Karte" und "Statistiken" zur Verfügung.

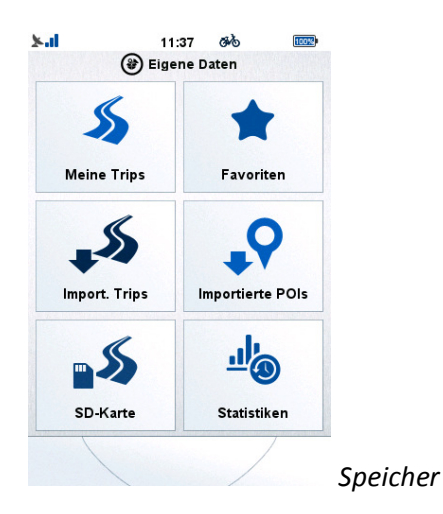

#### **3.2.1. Meine Trips**

Unter **Meine Trips** finden Sie alle im BikePilot aufgezeichnete Touren und geplante und gespeicherte Routen.

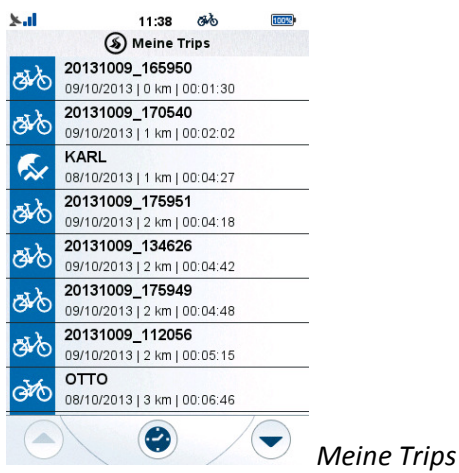

Unten am Bildschirm können Sie die Touren nach Entfernung (Australianen (kürzeste Tour zuerst) oder nach Zeit ( $\bullet$ ) (letzte Tour zuerst).

Mit den Auf- und Abwärtspfeilen können Sie durch die Liste gehen, wenn diese mindestens 9 Punkte enthält.

Die Touren werden mit dem Zeitstempel als Name gespeichert, damit man sie später leichter wiederfinden kann.

Tippen Sie eine Tour an, um die Details anzusehen und zu ändern. Beim ersten Antippen werden diese auf der Karte angezeigt.

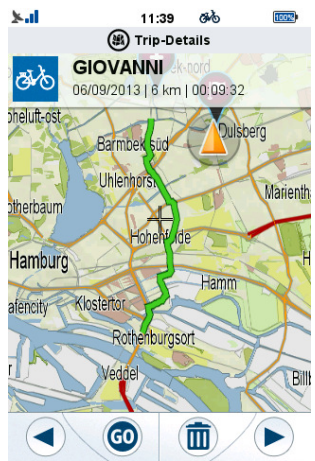

 *Auf der Karte angezeigt Tour-Details* 

Um Name und Typ zu ändern, tippen Sie auf den Namen oben im Bildschirm.

Wenn Sie die Änderungen vorgenommen haben, drücken Sie auf OK (OK), um sie zu bestätigen.

Unten im Details-Bildschirm finden Sie weitere Optionen.

Mit den Pfeilen ( $\bigcirc$ und  $\bigcirc$ ) können Sie weitere Routendaten, Höhenlageund Geschwindigkeitsgrafiken aufrufen.

Mit der Schaltfläche ( $\bigcirc$ ) können Sie die Routennavigation starten, und mit dem Papierkorbsymbol ( $\overline{\mathbf{w}}$ ) können Sie die Route vom Gerät löschen.

#### **3.2.2. Favoriten**

Der Bildschirm **Favoriten** enthält die von Ihnen im BikePilot gespeicherten Orte.

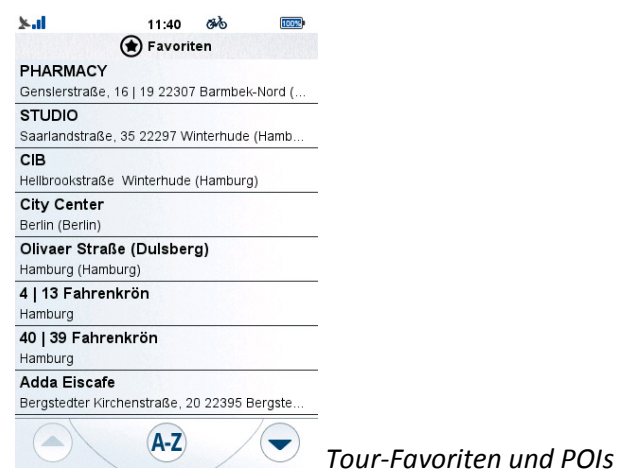

Dazu stehen drei Vorgehensweisen zur Auswahl: Sie können Ihre Standorte aus der Karte als Favorit speichern, aber auch Points of Interest (POIs), Adressen und Koordinaten. Drittens können Sie eine Tour als Favorit hinzufügen. Die Route wird dann in die Favoriten kopiert.

Unten im Bildschirm können Sie auswählen, ob die Favoriten alphabetisch (

), alphabetisch rückwärts ( $\overline{z_A}$ ) oder nach Zeit ( $\overline{a}$ ) (letzter Favorit zuerst) sortiert werden sollen.

Mit den Auf- und Abwärtspfeilen können Sie durch die Liste gehen, wenn diese mindestens 9 Punkte enthält.

Tippen Sie einen Favoriten an, um die Details anzusehen und zu ändern. Beim ersten Antippen werden diese auf der Karte angezeigt.

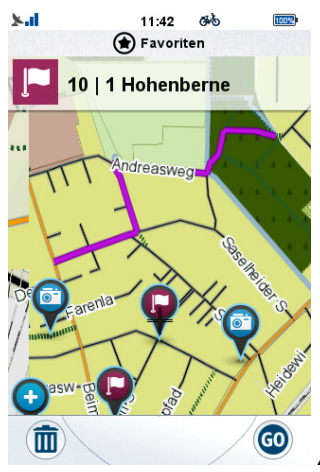

 *Auf der Karte angezeigte Favoriten-Details* 

Um Name und Typ zu ändern, tippen Sie auf den Namen oben im Bildschirm.

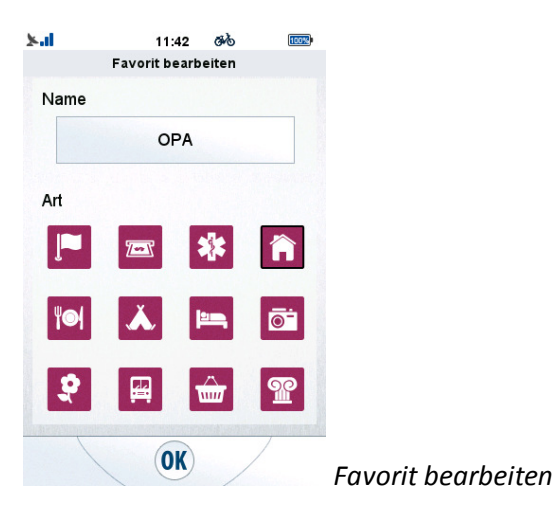

Wenn Sie die Änderungen vorgenommen haben, drücken Sie auf  $( 0K )$ , um sie zu bestätigen.

Unten im Details-Bildschirm finden Sie weitere Optionen. Sie können die Navigation zum Favoriten nun beginnen oder ihn mit dem Papierkorbsymbol

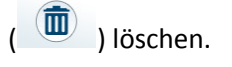

*Hinweis: Durch Löschen aus den Favoriten wird die Route selbst nicht gelöscht.* 

#### **3.2.3. Import. Trips**

Der Bildschirm **Import. Trips** enthält Routen, die nicht auf diesem Gerät aufgezeichnet und von einem Computer importiert wurden. Wenn noch keine vorhanden sind, weist das Gerät Sie darauf hin.

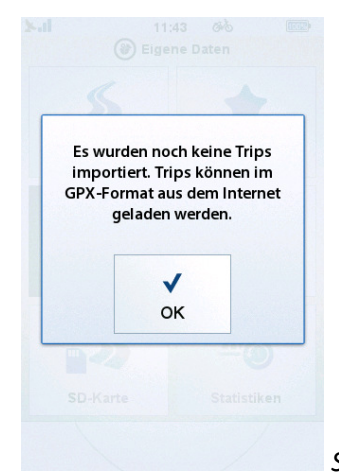

 *Sie können GPX-Tracks auf das Gerät laden* 

#### **So importieren Sie Touren:**

- 1. Schließen Sie den BikePilot an einem Computer an.
- 2. Erstellen Sie auf dem Gerät im Ordner "BikeNav" einen Ordner "ImportedTrips", wenn er nicht bereits vorhanden ist.
- 3. Alle importierten Touren müssen hier unter ("BikeNav\ImportedTrips") gespeichert werden, damit sie auf dem BikePilot angezeigt werden können.

Importierte Touren werden in diesem Bereich angezeigt.

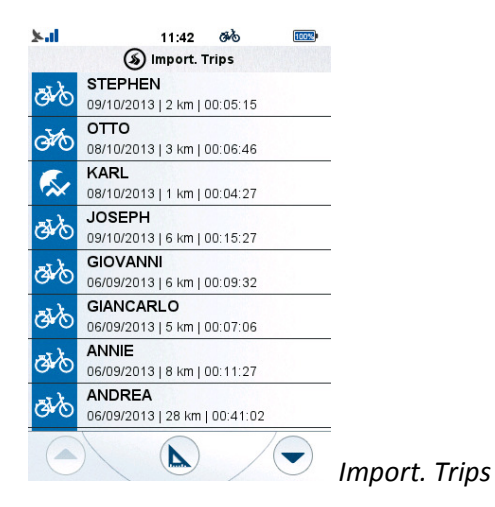

Unten im Bildschirm können Sie auswählen, ob die Touren alphabetisch ( $(A-Z)$ ), alphabetische rückwärts ( $ZA$ ) oder nach Zeit ( $\bigcirc$ ) (letzte Tour zuerst) sortiert werden sollen.

Mit den Auf- und Abwärtspfeilen können Sie durch die Liste gehen, wenn diese mindestens 9 Punkte enthält.

Die Touren werden mit dem Zeitstempel als Name gespeichert, damit man sie später leichter wiederfinden kann.

Tippen Sie eine Tour an, um die Details anzusehen und zu ändern. Beim ersten Antippen werden diese auf der Karte angezeigt.

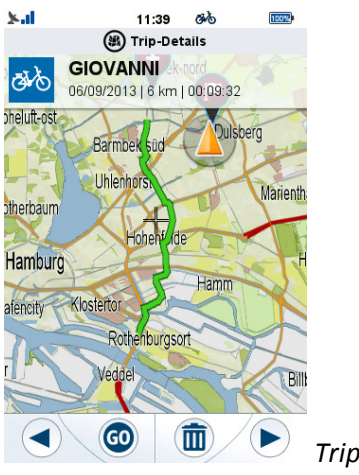

 *Trip-Details* 

Um Name und Typ zu ändern, tippen Sie auf den Namen oben im Bildschirm.

Wenn Sie die Änderungen vorgenommen haben, drücken Sie auf OK (OK), um sie zu bestätigen.

Unten im Details-Bildschirm finden Sie weitere Optionen.

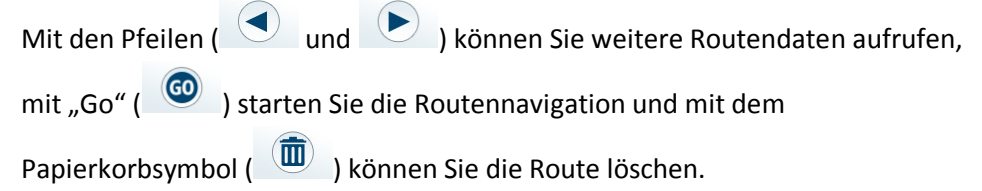

#### **3.2.4. Importierte POIs**

Der Bildschirm **Importierte POIs** enthält die POI-Kategorien, die nicht bereits auf diesem Gerät gespeichert waren, sondern von einem Computer importiert wurden.

#### **So importieren Sie POIs:**

- 1. Schließen Sie den BikePilot an einem Computer an.
- 2. Erstellen Sie auf dem Gerät im Ordner "BikeNav" einen Ordner "ImportiertePOIs", wenn er nicht bereits vorhanden ist.
- 3. Alle importierten POIs müssen hier unter ("BikeNav\ImportiertePOIs") gespeichert werden, damit sie auf dem BikePilot angezeigt werden können.

Wenn beim nächsten Start folgender Bildschirm angezeigt wird, war der Import erfolgreich:

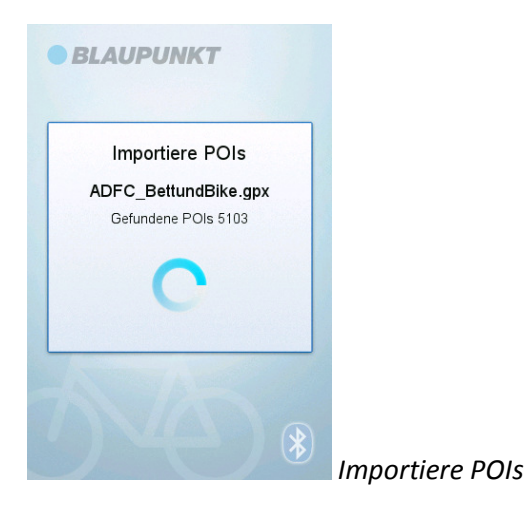

Importierte POIs werden in diesem Bereich angezeigt.

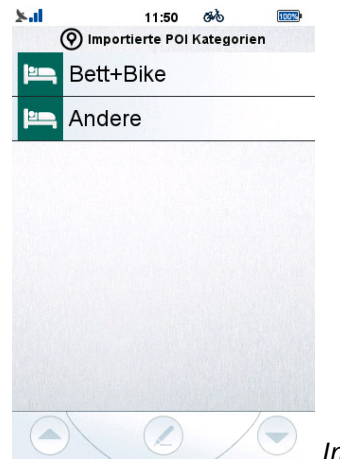

 *Importierte POI Kategorien* 

Indem Sie ( $\bigcirc$ ) antippen, können Sie Name und Symbol der ausgewählten Kategorie bearbeiten.

Unten im Bildschirm können Sie auswählen, ob alphabetisch ( $\overrightarrow{A-2}$ ),

alphabetische rückwärts ( $\overline{z_A}$ ) oder nach Entfernung ( $\overline{z_A}$ ) (nächster POI zuerst) sortiert werden soll.

Mit den Auf- und Abwärtspfeilen können Sie durch die Liste gehen, wenn diese mindestens 9 Punkte enthält.

#### **3.2.5. Zusätzliche Touren hinzufügen**

Mit der Funktion Zusätzliche Touren können Sie Routen von der Speicherkarte abrufen.

Wählen Sie die Funktion Zusätzliche Touren, um die Routen auf der SD- Karte aufzulisten. Wenn keine Routen vorhanden sind, informiert Sie das Programm darüber in einem Popup-Fenster.

#### **3.2.6. Statistiken**

Unter Statistiken finden Sie eine Zusammenfassung Ihrer Aktivitäten.

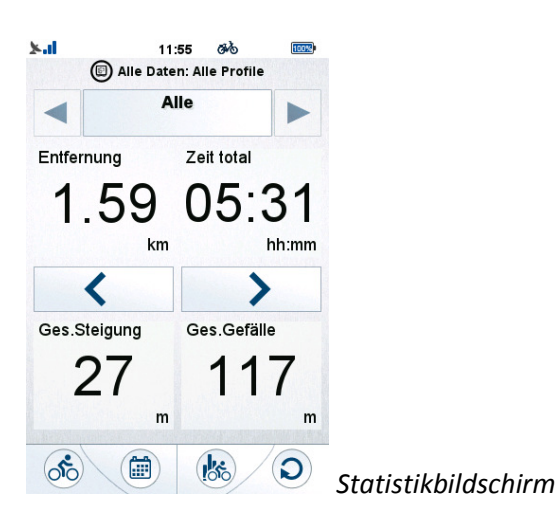

Im Bildschirm "Statistiken" können Sie alle Daten anhand von Profil, Zeit, nur On-Track-Routen (aufgezeichnete Touren) oder inkl. Off-Track-Daten (alle Informationen ab erstem Einschalten/letztem Reset) zusammenfassen.

Standardmäßig zeigt das Gerät alle Werte der aufgezeichneten Route in allen Profilen an.

Diese Einstellungen können auf 3 Arten geändert werden:

- Durch Antippen der Profilschaltfläche ( <sup>66</sup> ) können alle Profile zur Überprüfung geöffnet werden, während "Alle" alle Werte zu jedem zusammengefassten Profil auflistet.
- Durch Antippen des Kalenders ( ) können verschiedene Zeitintervalle ausgewählt werden (Alle / Jahr / Monat / Woche / Tag). Ausgewählte Zeitintervalle werden oben im Bildschirm angezeigt.

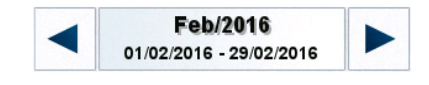

Wenn Sie dieses Feld antippen, öffnet sich ein Fenster mit einer Datumsauswahl, in dem Sie die gewünschte Zeit festlegen können.

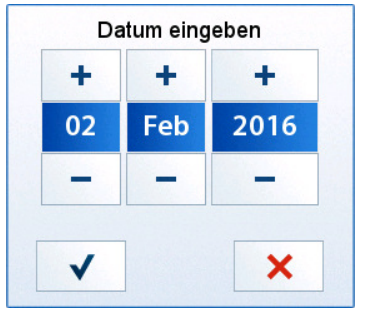

Sie können mit Pluszeichen erhöhen und mit dem Minuszeichen verringern. Akzeptieren Sie die Änderungen mit dem Häkchen oder löschen Sie sie mit "X".

Der obere Text entspricht der Einheit des ausgewählten Zeitintervalls (z. B. 1/2014 steht für die erste Woche im Jahr 2014), und der untere Text gibt das exakte Intervall an.

Durch Antippen des Datenquellenwählers (Steiner) können zwei verschiedene Quellen ausgewählt werden.

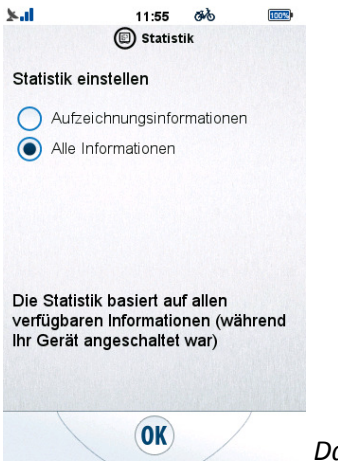

*Datenstatistik* 

- Unter "Aufgezeichnete Routendaten" finden Sie die aggregierten Werte, der auf dem Gerät aufgezeichneten Routen
- "Alle Daten" zeigt alle seit dem ersten Einschalten/Reset des Geräts erfassten Daten.

Wählen Sie eine Option aus, indem Sie auf die entsprechende Optionsschaltfläche tippen.

Durch Antippen der Links- und Rechtspfeile können Sie zwischen verschiedenen Bildschirmen mit unterschiedlichen Feldern wechseln.

Über die Reset-Schaltfläche ( $\bigcirc$ ) können Sie die Werte zurücksetzen.

#### **3.3. Training**

Mit der Option "Training" können Sie anhand einiger Parameter, auf die Sie besonderen Wert legen, eine Route festlegen. Diese Parameter lassen sich in zwei Gruppen einteilen. Sie können festlegen, wie lange Sie trainieren möchten, oder die Intensität Ihres Trainings. Es stehen zwei unterschiedliche Parameter zur Verfügung, mit denen sich die Benutzeroberfläche für ein optimales Benutzererlebnis flexibel und individuell gestalten lässt. Die Regeln für das Training werden anhand der beiden Parameter manuell eingestellt. Tippen Sie auf die Anfangszahlen eines Parameters, um ihn in den gewünschten Wert zu ändern. Die anderen Parameter ändern sich entsprechend. Wenn Sie z. B. eine höhere Geschwindigkeit einstellen, verringert sich das Tempo, und eine größere Entfernung erhöht den Kalorienverbrauch.

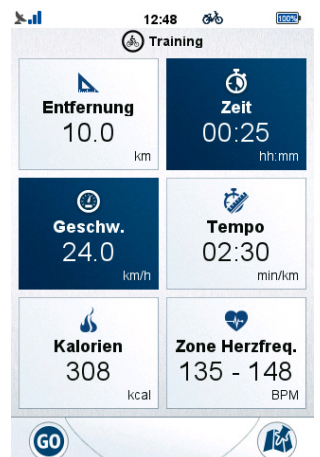

 *Das Training kann nach Entfernung, Zeit, Kalorien, Geschw., Tempo oder Zone Herzfreq. eingestellt werden* 

Nach Einstellung der Werte können drei verschiedene Trainingsmethoden ausgewählt werden.

Mit 'GO' starten Sie das Training ohne zusätzliche Navigation. Die Trainingsroute hängt ganz vom Benutzer ab.

Sie können anhand der Parameter auch eine Route planen; wählen Sie dazu die Option "Route planen". Weitere Informationen zur "Routenplanungsfunktion" finden Sie in Kapitel 3.5.

Wenn Sie die rechte Schaltfläche unten auf dem Bildschirm ( $\bullet$ ) drücken, öffnet sich der Bildschirm "Meine Trips", wo Sie für das Training eine zuvor aufgezeichnete oder importierte Route auswählen können. Tippen Sie auf eine Route, um die Trainingsstrecke festzulegen. Tippen Sie das "Karten"-Symbol und dann "Go" an, um mit dem Trainieren zu beginnen.

Parameter für die Trainingsdauer sind Entfernung, Zeit und Kalorienverbrauch.

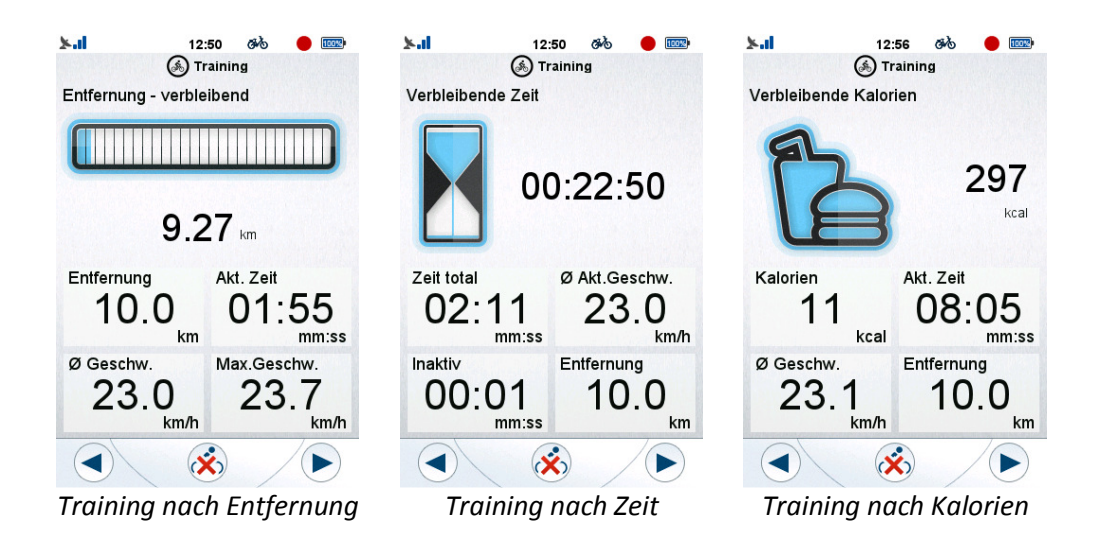

Die obere Hälfte dieser Bildschirme zeigt die verbleibenden Einheiten (Entfernung, Zeit, Kalorienverbrauch) an, mit visuellen Hilfsmitteln zum geschätzten Trainingsverlauf. Weiter unten auf dem Bildschirm finden Sie die Computer. Tippen Sie auf einen Computer, um die Liste der verfügbaren Tourencomputer zu öffnen und die Trainingsbildschirme so informativ wie möglich zu gestalten.

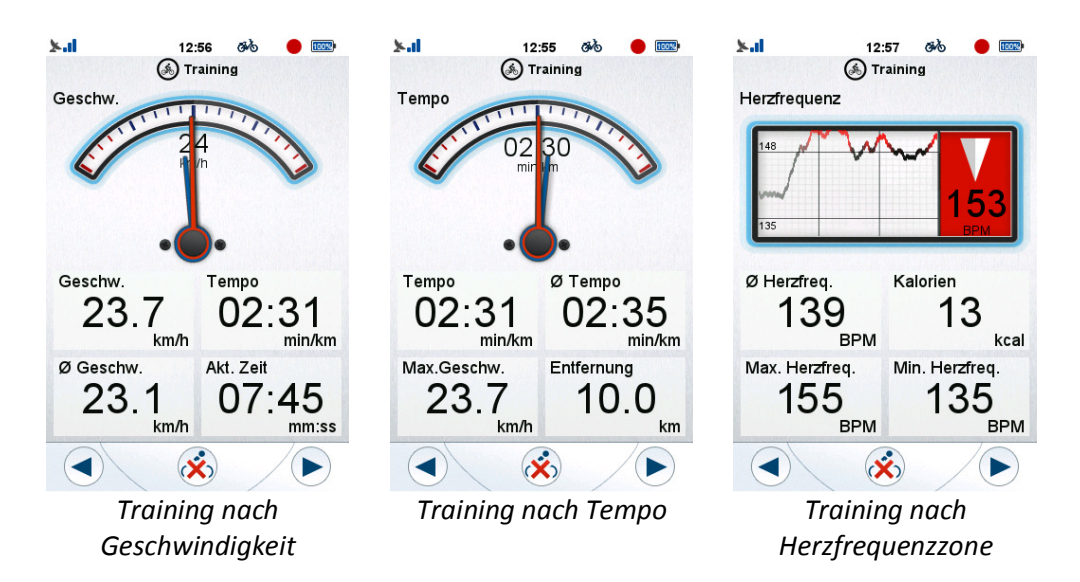

#### Parameter für die **Trainingsintensität** sind **Geschw., Tempo** und **Zone Herzfreq..**

Die obere Hälfte dieser Bildschirme zeigt die aktuelle **Trainingsintensität** an. Die Bildschirme "Geschwindigkeit" und "Tempo" zeigen außerdem die Durchschnittswerte für Geschwindigkeit/Tempo an, so dass die Werte bequem mit den aktuellen Werten verglichen werden können. Im Bildschirm "Zone Herzfreq." wird der Pulsmonitor mit den zuvor aufgezeichneten Daten angezeigt. Die Computertouren in der unteren Hälfte des Bildschirms lassen sich durch Antippen ebenfalls verändern.

#### **3.4. Ziel**

Das Menü "Ziel" ist auf eine komplexe aber doch einfach verständliche Weise implementiert, um die Suche nach bestimmten Adressen und Orten möglichst einfach zu gestalten.

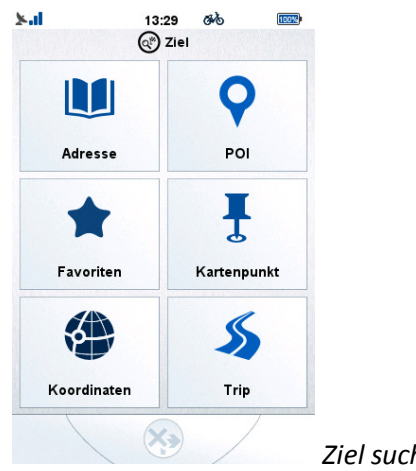

 *Ziel suchen* 

#### **3.4.1. Adresse**

Über die **Adresse** suche können Sie nach einem Ort mittels Postanschrift suchen.

Sie können beliebige Details angeben, um den gesuchten Ort zu finden.

Die Adressauswahl für neue Adressen ist ganz einfach:

Wählen Sie zuerst das **Land**. Tippen Sie zum Ändern auf die Schaltfläche und

blättern Sie mit den Auf-/Abwärtspfeilen ( $\bigodot$ und  $\bigodot$ ) durch die verfügbaren Länder.

Nächster Schritt: Wählen Sie **Stadt / PLZ.**

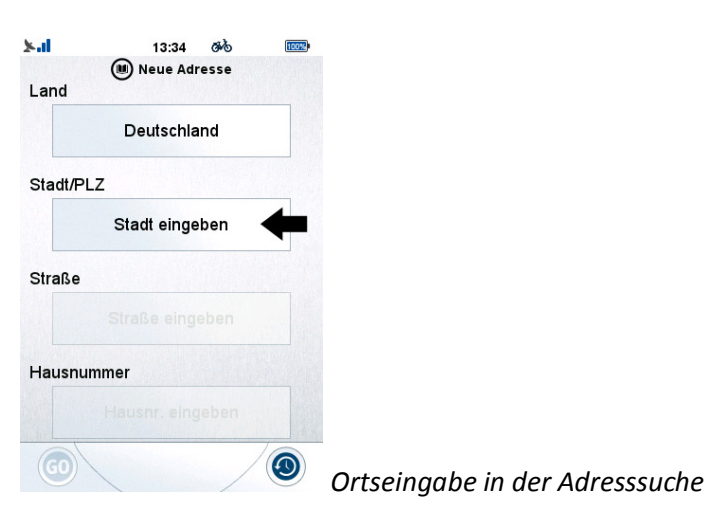

Wenn Sie auf das Feld unterhalb von "Ort/PLZ" tippen, öffnet sich die virtuelle ABC-Tastatur.

Sie können nun den gewünschten Ort eingeben; dank der vorausschauenden Eingabemaschine stehen auf der Tastatur nur die möglichen nächsten Zeichen zur Verfügung.

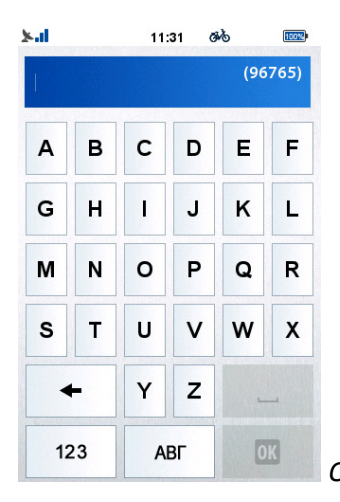

*Ortseingabe über Tastatur in der Adresssuche* 

Im Textfeld rechts steht eine Zahl in Klammern, die anzeigt, wie viele der verfügbaren Orte den eingegebenen Zeichen entsprechen. Bei weniger als 500 erscheint eine Listenschaltfläche; wenn Sie darauf klicken, werden die verfügbaren Orte angezeigt.

Wenn die Liste mehr als 8 Orte enthält, können Sie mit den Auf-

/Abwärtsschaltflächen ( $\bigodot$  und  $\bigodot$ ) in der Liste nach unten und oben scrollen.

Bei weniger als 8 Einträgen öffnet sich die Liste automatisch.

Sie können Orte auch nach Postleitzahl auswählen.

Immer, wenn Sie Zahlen anstelle von Buchstaben eingeben müssen, können Sie über die Tastaturschaltfläche zur Zifferntastatur wechseln, indem Sie "123" drücken.

Tippen Sie in der Liste auf den gewünschten Ort.

Nächster Schritt: Die **Straße** auswählen

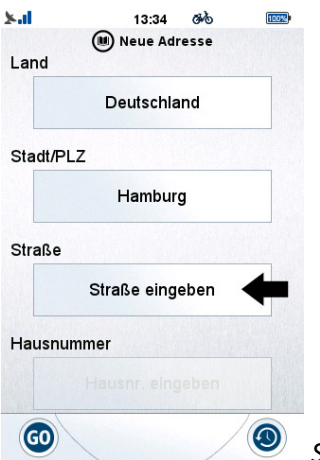

 *Straßeneingabe in der Adresssuche* 

Wenn Sie in das Feld unter der Straße tippen, öffnet sich die ABC-Tastatur. Sie können nun die gewünschte Straße eingeben; dank der vorausschauenden Eingabemaschine stehen auf der Tastatur nur die möglichen nächsten Zeichen zur Verfügung.

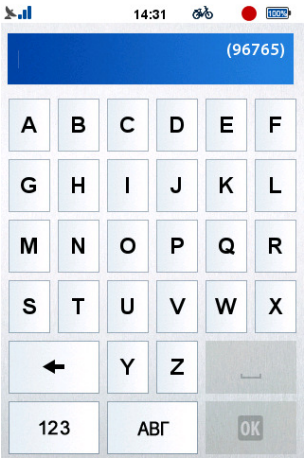

 *Straßeneingabe über Tastatur in der Adresssuche*

Im Textfeld rechts steht eine Zahl in Klammern, die anzeigt, wie viele Straßen den eingegebenen Zeichen entsprechen. Bei weniger als 500 erscheint die Listenanzeige und man durch klicken darauf die verfügbaren Straßen anzeigen lassen.

Wenn die Liste mehr als 8 Straßen enthält, können Sie mit den Auf-/

Abwärtsschaltflächen ( $\bigodot$  und  $\bigodot$ ) in der Liste nach unten und oben scrollen.

Bei weniger als 8 Einträgen öffnet sich die Liste automatisch.

Tippen Sie in der Liste auf die gewünschte Straße.

Der letzte Schritt ist die Eingabe der **Hausnummer.**

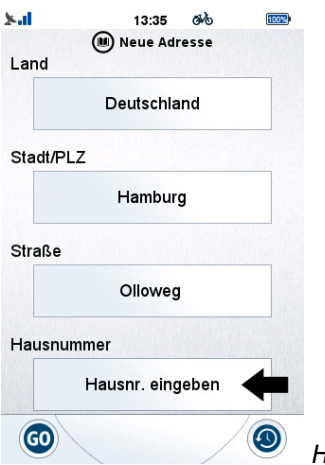

 *Hausnummerneingabe in der Adresssuche* 

Wenn Sie in das Feld für die Hausnummer tippen, öffnet sich die virtuelle Zifferntastatur.

Damit können Sie die gewünschte Hausnummer eingeben.

Bei einer ungültigen Hausnummer fragt Sie das Gerät, ob es die Straßenmitte ansteuern soll.

*Hinweis: Sie müssen nicht alle Einzelheiten eingeben. Ohne Hausnummer wird die Mitte der Straße verwendet, und ohne Straßenname die Ortsmitte (bei kleineren Orten funktioniert dies unter Umständen nicht).* 

Nach Auswahl der Adresse öffnet sich der Bildschirm "Navigation starten".

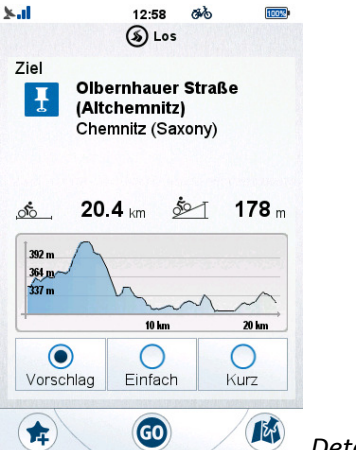

 *Details zum Ziel* 

Oben im Bildschirm werden die ausgewählte Adresse und die Entfernung berechnet.

Bis die Entfernung berechnet ist, wird die Entfernung per Luftlinie angezeigt.

Nach der Berechnung erscheint eine Höhepunktgrafik.

*Hinweis: BikePilot kann Routen mit einer Entfernung von bis zu 300 km (Luftlinie) zum aktuellen Standort berechnen. Wenn die Entfernung mehr als 300 km Luftlinie beträgt, werden Sie gewarnt.* 

Die BikePilot Anwendung schlägt drei alternative Routen vor.

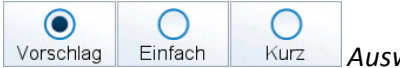

*Auswahl der alternativen Route*

Unter "Vorschlag" wird die beste Straßenkombination errechnet, mit optimaler Straßenart (anhand des Nutzerprofils), Schwierigkeitsgrad und Länge der Route.

Unter "Einfach" wird die Route mit den einfachsten Straßenbedingungen gewählt, z. B. ohne große Höhenunterschiede.

Die Option "Kurz" bringt den Fahrer auf dem kürzesten Weg zum Ziel, unabhängig von der Schwierigkeit der Route.

Wenn Sie auf eine der drei Optionen tippen, zeigt das Gerät die entsprechende Route an. Im Bildschirm Details wird das Höhepunktprofil angezeigt und unter "Kartenvorschau" steht die Karte mit der berechneten Route zur Verfügung.

Unten auf dem Bildschirm finden Sie 3 Schaltflächen.

Mit der Stern-Schaltfläche ( $\left( \right)$ ) können Sie die Adresse zu den Favoriten hinzufügen.

Mit der , Go'-Schaltfläche ( $\bigcirc$ ) wird die Navigation augenblicklich gestartet.

Mit der Karten-Schaltfläche ( ) öffnen Sie die Karte mit einer Vorschau der berechneten Route.

Im Vorschaumodus wird die berechnete Route farbig dargestellt. In diesem Bildschirm können Sie auch eine alternative Route auswählen.

Drücken Sie einfach auf die Schaltfläche 'Go' (CO), um die Navigation zu starten.

Über die Rücktaste gelangen Sie zurück zum vorherigen Bildschirm.

Wenn Sie auf die Schaltfläche "Zuletzt aufgerufene Adressen" unten auf dem Bildschirm tippen, öffnet sich eine Liste mit den zuletzt aufgerufenen Adressen.

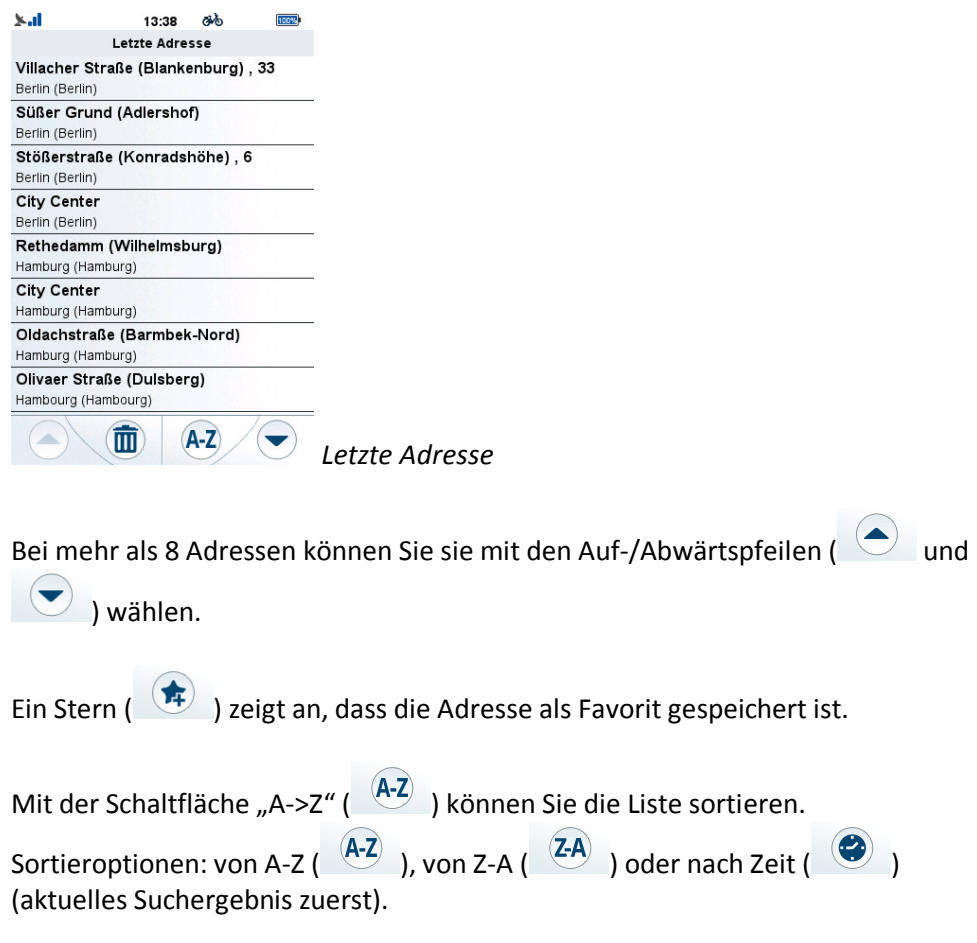

Mit dem Papierkorbsymbol können die zuletzt aufgerufenen Adressen nach einer Antwortaufforderung gelöscht werden.

#### **3.4.2. POI**

Sie können auch nach **POIs** suchen; tippen Sie dazu auf das POI-Symbol im Suchmenü.

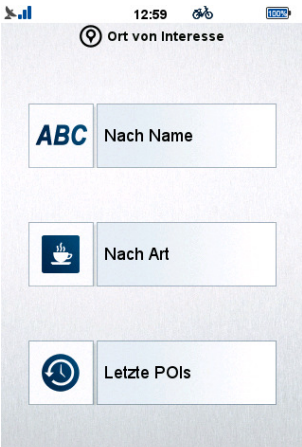

 *Sie können nach Name oder Typ suchen oder die aktuellen POI-Suchergebnisse durchsuchen.* 

Sie können nach Name oder Typ suchen oder die aktuellen POI-Suchergebnisse durchsuchen.

Bei der Suche nach Name muss der Name ganz oder teilweise über die ABC-Tastatur eingegeben werden.

Die Eingabe erfolgt wie bei der zuvor beschriebenen Adresssuche.

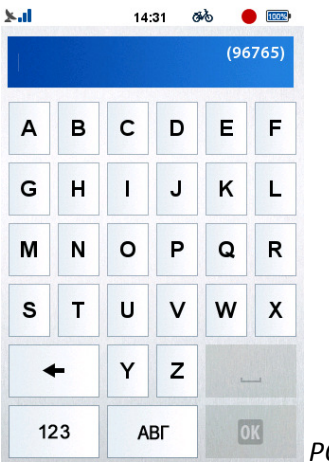

*POI-Suche nach Name* 

Bei der Suche nach Typ öffnet sich eine Liste mit den verfügbaren Kategorien; wählen Sie die gewünschte Kategorie aus.

Hier finden Sie auch Kategorien mit importierten POIs.

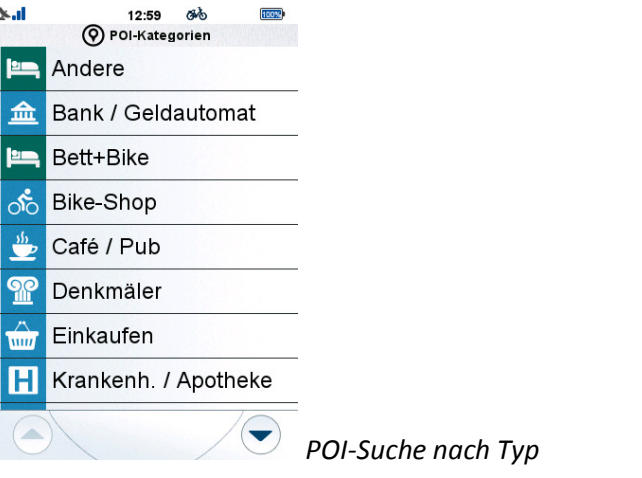

Die letzten Suchergebnisse können alphabetisch ( $\overline{A-2}$ ), rückwärts alphabetisch  $(\begin{array}{c} (2) \\ (2) \end{array})$  oder nach Zeit ( $\bigcirc$ ) (aktuelles Suchergebnis zuerst) angezeigt

werden.

Über das Papierkorbsymbol ( $\overline{1}$ ) können sie gelöscht werden.

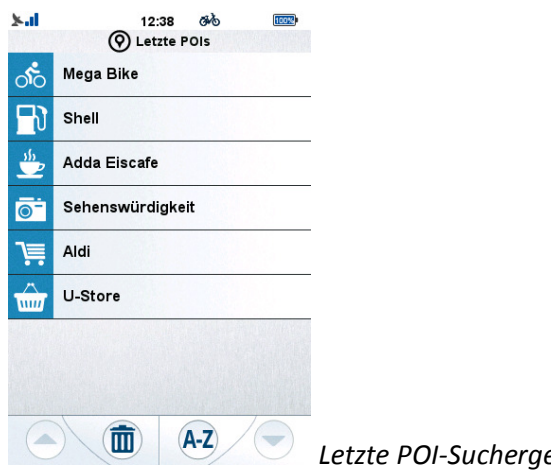

 *Letzte POI-Suchergebnisse* 

Es wird immer nach POI in der Nähe Ihres aktuellen Standorts gesucht und in der Liste der passenden POI wird auch immer die kürzeste Entfernung angezeigt.

Wenn Sie den gewünschten POI ausgewählt haben, öffnet sich der Bildschirm "Navigation starten", wie bereits unter Adresssuche beschrieben.

#### **3.4.3. Favoriten**

Über das Favoriten-Symbol in der Suche können Sie auch nach **Favoriten** suchen.

Es öffnet sich eine Liste mit Ihren Orten.

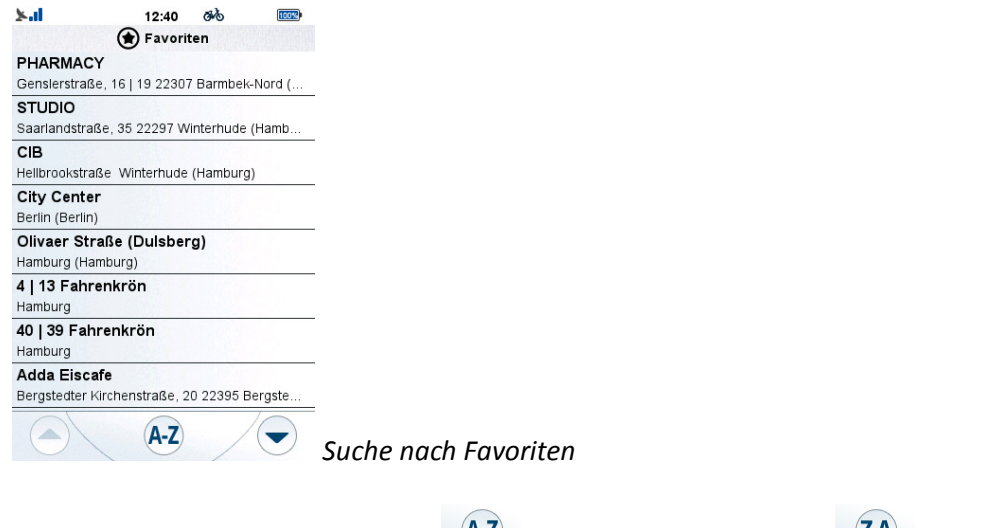

Die Favoriten können alphabetisch ( $\overline{A-z}$ ), rückwärts alphabetisch ( $\overline{z}$ A)) oder nach Zeit ( $\bigcirc$ ) (aktuelles Suchergebnis zuerst) angezeigt werden.

Wenn Sie den gewünschten POI ausgewählt haben, öffnet sich der Bildschirm "Navigation starten", wie bereits unter Adresssuche beschrieben.

#### **3.4.4. Kartenpunkt**

Außerdem ist eine Suche nach **Kartenpunkt** möglich.

Diese Option öffnet eine Karte, die gedreht und vergrößert/verkleinert werden kann.

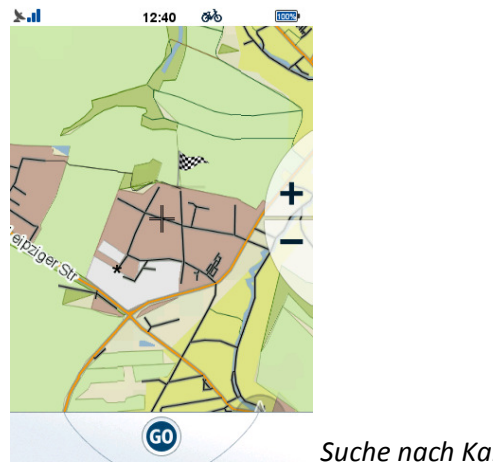

 *Suche nach Kartenpunkt* 

Tippen Sie auf die Karte, um Ihr Ziel auszuwählen. Es erscheint eine Zielflagge.

Wenn der Punkt korrekt ist, tippen Sie einfach auf "Go", um den Bildschirm "Navigation starten" zu öffnen, wie bereits bei der Adresssuche beschrieben.

#### **3.4.5. Koordinaten**

Im Menü **Koordinaten** können Sie Ihre Zielkoordinaten manuell eingeben.

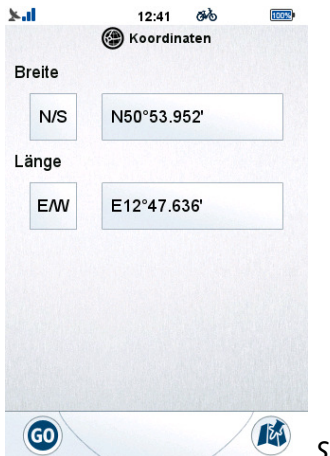

 *Suche nach Koordinaten* 

Geben Sie unter "Breite" die Koordinaten für den Breitengrad ein. Mit der Schaltfläche "N/S" können Sie zwischen Nord und Süd wechseln.

Geben Sie unter "Länge" die Koordinaten für den Längengrad ein. Mit der Schaltfläche "E/W" können Sie zwischen Ost und West wechseln. Wenn Sie die gewünschten Koordinaten eingegeben haben, öffnet sich der Bildschirm "Navigation starten", wie bereits bei der Adresssuche beschrieben.

#### **3.4.6. Trips**

Sie können auch nach **Trips** suchen; tippen Sie dazu auf das Touren-Symbol im Suchmenü.

Es öffnet sich eine Liste mit lokalen und importierten Touren, die Sie gespeichert hatten.

Touren können nach Entfernung ( $\left(\bigotimes\right)$ ) (kürzeste zuerst) oder nach Zeit ( $\left(\bigotimes\right)$ ) (aktuellstes Suchergebnis zuerst) angezeigt werden.

Über das Papierkorbsymbol ( $\overline{1}$ ) können sie gelöscht werden.

Wenn Sie die gewünschte Tour ausgewählt haben, öffnet sich der Bildschirm "Navigation starten", wie bereits unter Adresssuche beschrieben, jedoch mit einigen zusätzlichen Möglichkeiten, die Tour anzupassen.

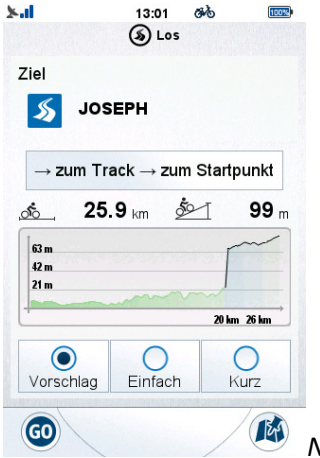

*Navigation zu einer Route starten* 

Es stehen weitere Optionen zu den Routendetails (Ort, Richtung) und zum aktuellen Standort bereit:

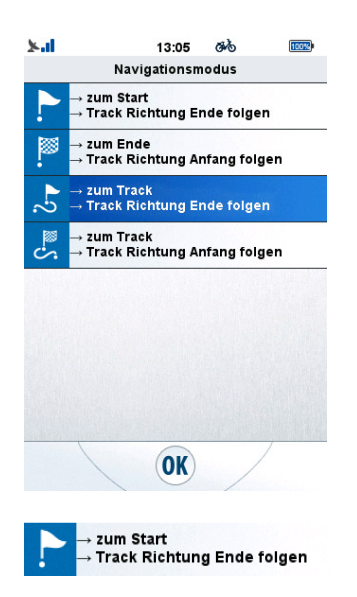

Mit dieser Option können Sie die Routenführung vom aktuellen Standort bis zum Startpunkt der gewünschten Route berechnen; danach erfolgt die Navigation auf der Route bis zu ihrem Endpunkt.

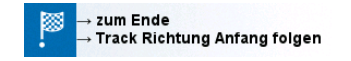

Diese Option kehrt die Navigation um; dabei geht sie zurück zum Endpunkt der Route und führt von dort zurück zum ursprünglichen Startpunkt.

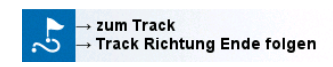

Diese Option führt das Gerät zu dem Punkt, der dem aktuellen Standort der ausgewählten Route am nächsten liegt und navigiert von dort bis zum Ende.

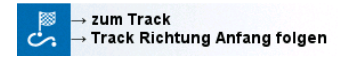

Die letzte Option berechnet den dem aktuellen Standort am nächsten gelegenen Punkt und verfolgt die Route in umgekehrter Richtung zurück zum ursprünglichen Startpunkt.

Die Auswahl der vorgeschlagenen/einfachsten/kürzesten Route und die Kartenvorschau funktionieren wie all die anderen Navigationsmöglichkeiten.

#### **3.5. Route**

Mit der einzigartigen Routen-Funktion können Sie individuelle Strecken in Echtzeit erstellen – auf Ihrem BikePilot.

Die Routen lassen sich ganz einfach in wenigen Schritten erstellen: Wenn Sie im Hauptmenü diese Option wählen, öffnet sich eine Karte.

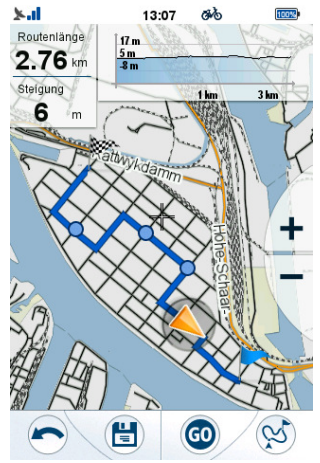

*Route planen (Trainingsmodus)* 

Tippen Sie auf den Bildschirm, um einen Startpunkt für die Strecke zu erstellen (zur Auswahl des gewünschten Ortes können Sie die Karte drehen, vergrößern und verkleinern).

Wenn Sie auf dem Bildschirm in den Kreis für Ihren aktuellen Standort tippen, wird der aktuelle Standort automatisch als Startpunkt festgelegt. Der Startpunkt wird durch eine blaue Flagge auf der Karte gekennzeichnet.

Tippen Sie auf die Karte, um weitere Wegpunkte für die Strecke festzulegen.

Wenn Sie eine Rundstrecke erstellen möchten, die am Startpunkt endet, tippen Sie neben die blaue Flagge auf den Bildschirm und BikePilot berechnet automatisch eine Rundstrecke.

Unten auf dem Bildschirm finden Sie zusätzliche Optionen:

- Der zuletzt eingegebene Wegpunkt kann mit der Rücktaste ( $\bullet$ ) entfernt werden
- Die erstellte Strecke kann mit der Disketten-Schaltfläche (<sup>4</sup>) gespeichert werden

- Die Navigation auf der geplanten Route (oder bis zum ersten Streckenpunkt, wenn der Startpunkt nicht dem aktuellen Standort entspricht) wird mit der

"Go"-Schaltfläche ( ) gestartet

Alternative Routen können mit der Routenschaltfläche ( $\overset{\text{(S)}}{\sim}$ ) erstellt werden

Oben im Bildschirm zeigt eine Höhepunktgrafik die Höhen auf der Route an.

Links sehen Sie die Länge der berechneten Route und den gesamten Höhenunterschied der Strecke. Das letzte Feld ändert sich in "Verbleibende Strecke", wenn die Route über das Menü **Training** gestartet wurde.

Wenn Sie die Routenplanung aus dem Trainingsmenü starten, bietet diese Funktion noch weitere Möglichkeiten: Ihr aktueller Standort ist der Startpunkt Ihrer Route und an Ihrem GPS-Standort erscheint die blaue Flagge.

Ein blauer Kreis um den zuletzt eingegebenen Wegpunkt zeigt außerdem an, ab welchem Teil der Strecke die von Ihnen eingegebenen Trainingsanforderungen erfüllt sind.

#### **3.6. Computer**

Computer ist ein konfigurierbares Tool und zeigt hilfreiche Daten zu den Ereignissen seit dem ersten Einschalten/Reset des Geräts an. Generell sind zwei Datenarten verfügbar: Die aggregierten Daten (max. Geschwindigkeit, gefahrene Gesamtstrecke, usw.) und momentane Daten (aktuelle

Geschwindigkeit, Höhenlage, usw.).

Die aggregierten Werte können mit der Reset-Schaltfläche ( $\bigcirc$ ) zurückgesetzt werden.

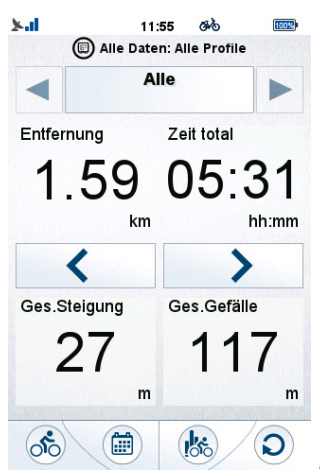

 *BikePilot-Computer mit einstellbaren Datenfeldern* 

Diese Funktion verfügt über drei oder sechs **BikePilot-Computer**-Bildschirme, je nach gewähltem Layout.

Mit den Pfeilen in der Mitte des Bildschirms können Sie zwischen ihnen umschalten.

Die Layout-Einstellungen können über die Layout-Schaltfläche (BB) geändert werden.

Sie können diese 12 Felder ändern, indem Sie darauf tippen. Mit den Auf-/Abwärtspfeilen können Sie durch die Liste blättern.

Wenn Sie ein neues Element antippen, ändert sich das Feld entsprechend.

Mit den Schaltflächen unten auf dem Bildschirm gelangen Sie zu anderen Optionen

dieser Funktion: mit dem Aufnahmesymbol ( ) können Sie die Aufzeichnung starten/stoppen und mit den Pfeiltasten gelangen Sie zum **BikePilot-Speed**, **Kompass** und **zur Wettervorhersage**.

#### **3.6.1. BikePilot-Speed**

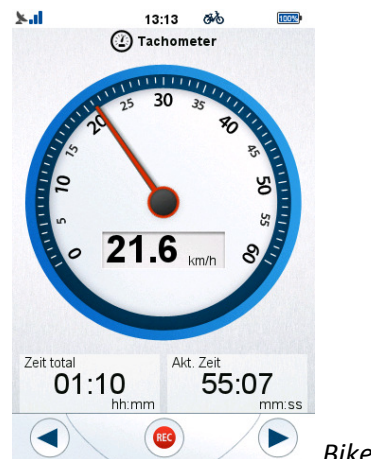

*BikePilot-Speed* 

Der Bildschirm **BikePilot-Speed** zeigt die aktuelle Geschwindigkeit an, skaliert für den im gewählten Profil festgelegten Typ (Fahrrad/Fußgänger).

Unter dem Tachometer befinden sich zwei Computer, die Sie durch Antippen einstellen können.

Hierüber können Sie auch die Aufzeichnung starten. Drücken Sie dazu einfach auf

die Aufnahme-Schaltfläche (  $\bigcirc$  ) und wählen Sie "Aufzeichnen", wenn Sie dazu

aufgefordert werden. Über die Schaltfläche ( ) können Sie die Aufzeichnung pausieren und stoppen.

#### **3.6.2. Kompass**

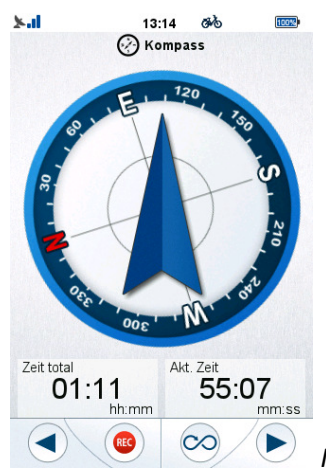

 *Integrierter Kompass* 

Durch den integrierten Kompass im BikePilot zeigt der Bildschirm **Kompass** Norden an.

Unter dem Kompass befinden sich zwei Computer, die Sie durch Antippen einstellen können.

Hierüber können Sie auch die Aufzeichnung starten. Drücken Sie dazu einfach auf

die Aufnahme-Schaltfläche (  $\bigcirc$  ) und wählen Sie "Aufzeichnen", wenn Sie dazu

aufgefordert werden. Über die Schaltfläche ( ) können Sie die Aufzeichnung pausieren und stoppen.

#### **3.6.3. Wettervorhersage**

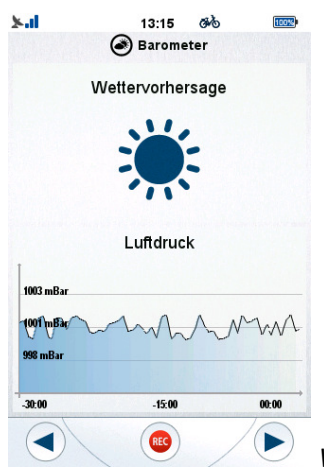

 *Wettervorhersage* 

Das Tool "Wettervorhersage" prüft das aktuelle Wetter und den Luftdruck.

Die obere Hälfte des Bildschirms zeigt die Wettervorhersage für Ihren Standort unter Berücksichtigung der Luftdruckveränderungen an.

Die untere Bildschirmhälfte zeigt eine Grafik mit dem Verlauf der Luftdruckwerte, die vom im Gerät integrierten Barometer gemessen wurden.

#### **3.7. Einstellungen**

Im Menü "Einstellungen" können Sie Ihr BikePilot ganz nach Ihren Wünschen konfigurieren.

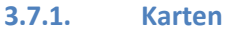

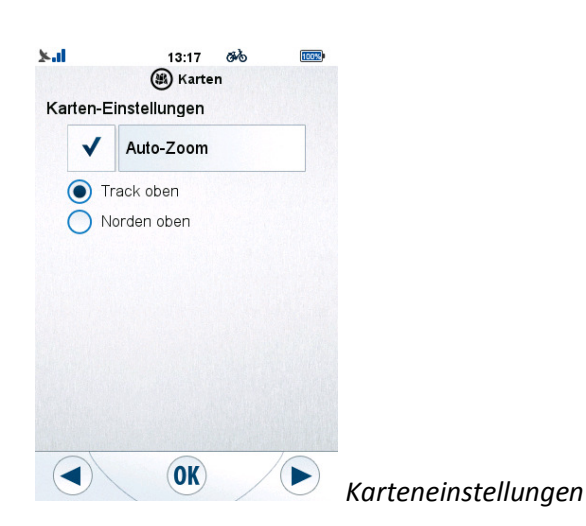

Auf dem Bildschirm **Karten** stehen zwei Seiten mit Funktionen bereit, die Sie durch Feineinstellungen optimieren können.

Auf der ersten Seite finden Sie Einstellungen zu Zoom, und Ausrichtung.

Wenn die Funktion "Auto-Zoom" eingeschaltet ist, wird die Karte automatisch eingezoomt.

Sie können auch die Ausrichtung festlegen: Mit "Track oben" dreht sich die Karte immer in Fahrrichtung, während bei "Norden oben" die Karte immer so angezeigt wird, dass sich der Norden oben befindet.

Auf der zweiten Seite der Karteneinstellungen befinden sich Einstellungen zur Anzeige von Favoriten und POI.

Die Ansicht der einzelnen Elemente kann über die Schaltfläche "Anzeige in Karte"

Anzeige in Karte (individualisiert werden.

In "Karte" und "Importierte POI" können die angezeigten Kategorien über die Schaltfläche "Kategorien auswählen" ( **Kategorien** auswählen ( **Kategorien** ) ausgewählt werden.

Wenn neben einer Kategorie ein "X" ( $\bigtimes$ ) steht, wird sie nicht auf der Karte angezeigt.

#### *3.7.2.* **System**

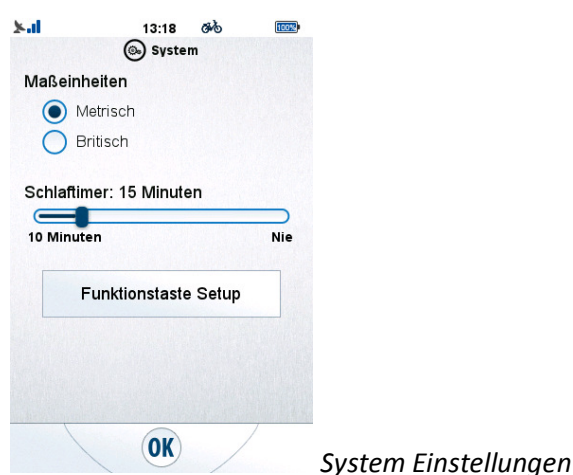

Im System können die Einheiten ausgewählt werden. Tippen Sie auf den Kreis neben der gewünschten Systemeinheit.

Der Timer für den Standbymodus kann hier auch eingestellt werden: Tippen Sie den Schieberegler an und bewegen Sie ihn zum gewünschten Wert, drücken Sie

dann OK ( $\overline{OR}$ ), um die Änderungen zu übernehmen.

**Funktionstaste Setup** Die Funktionstaste kann auch von hier aus durch Antippen ( ) gesetzt werden.

Durch Antippen der Funktionstaste wird die unter "Funktionstaste Setup" festgelegte Reihenfolge bei jedem Drücken um einen Punkt verschoben.

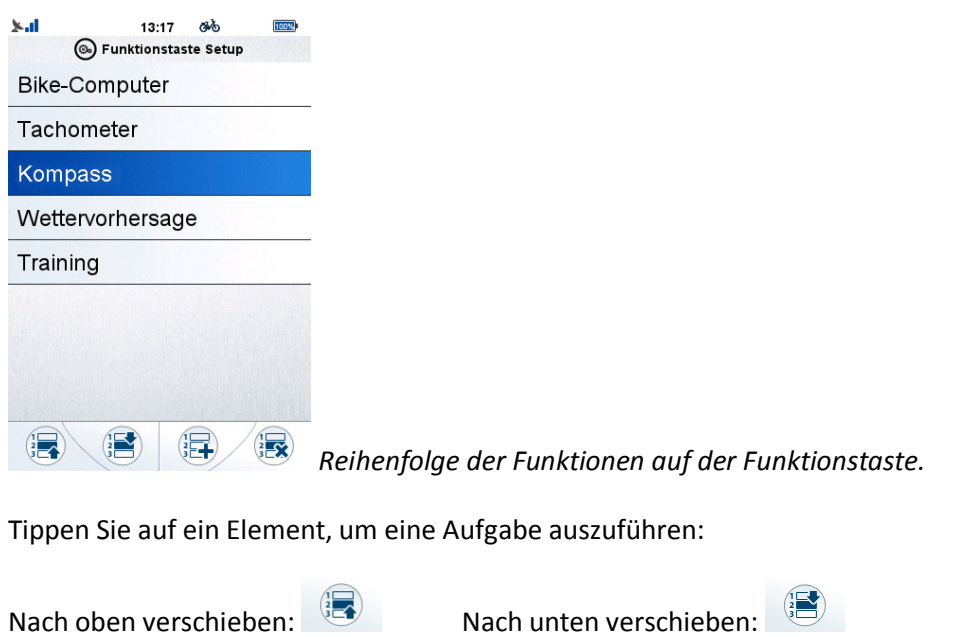

Die Aufhebung der Auswahl kann mit der Schaltfläche rückgängig gemacht werden.

#### **3.7.3. Konten**

Auswahl aufheben:

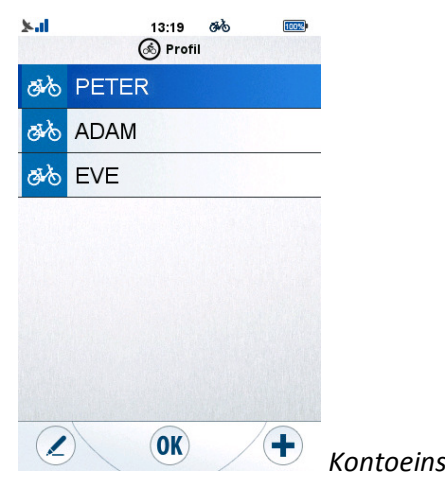

 *Kontoeinstellungen* 

Unter **Konten** können Sie bis zu 8 Benutzerprofile erstellen. Außerdem können bestehende Profile bearbeitet oder gelöscht werden.

So **erstellen** Sie ein Profil (nur, wenn weniger als 8 Profile vorhanden):

- 1. Tippen Sie auf das Pluszeichen ( $\bigoplus$ )
- 2. Tippen Sie auf die Details, deren Standardwerte Sie ändern möchten
- 3. Tippen Sie auf OK  $($   $\overline{0}$   $)$ , wenn Sie fertig sind.

So **bearbeiten** Sie ein Profil:

- 1. Tippen Sie auf das Profil.
- 2. Tippen Sie auf das Stift-Symbol, um das Profil (<sup>32</sup>) zu bearbeiten.
- 3. Tippen Sie auf die Details, die Sie ändern möchten.
- 4. Tippen Sie auf OK  $\begin{pmatrix} \mathbf{0}\mathbf{K} \end{pmatrix}$ , wenn Sie fertig sind.

So **aktivieren** Sie ein Profil:

- 1. Tippen Sie auf das Profil.
- 2. Wählen Sie OK  $\begin{pmatrix} 0 & 0 \\ 0 & 0 \end{pmatrix}$ , um den Bildschirm zu schließen.

#### So **löschen** Sie ein Profil:

- 1. Tippen Sie auf das Profil.
- 2. Tippen Sie auf das Stift-Symbol, um das Profil  $\left( \emptyset \right)$  zu bearbeiten.
- 3. Löschen Sie das Profil mit der Papierkorb-Schaltfläche ( $\overline{1}$ ).
- 4. Wählen Sie im Bestätigungsfeld "Ja".

Sie können für jedes Profil Name, Gewicht, Fahrradgewicht, Fahrrad festlegen, indem Sie auf das entsprechende Feld tippen.

Mit den Pfeiltasten können Sie weitere Parameter für Ihr Konto festlegen, z.B. Herzfrequenzzonen und die zur Berechnung der Route bevorzugten Straßenbedingungen.

#### **3.7.4. Sensoren**

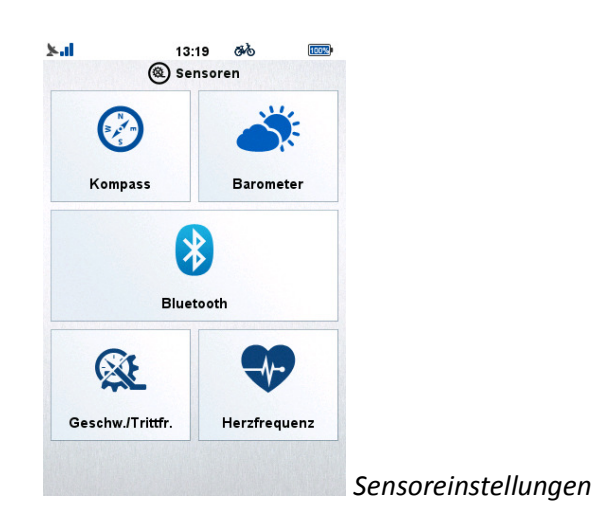

Der Bildschirm zu Sensoren enthält die möglichen Sensorfunktionen.

3.7.4.1. Kompass

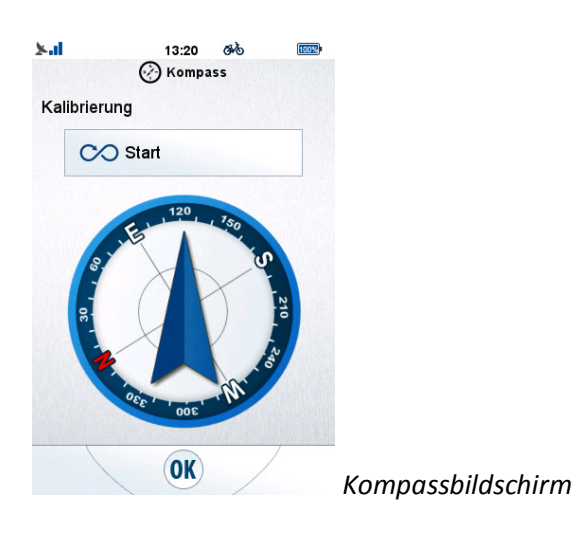

Der Kompassbildschirm zeigt den im Gerät integrierten Kompass an. Über die Schaltfläche "Start" unter "Kalibrierung" kann der Kompass neu kalibriert werden.

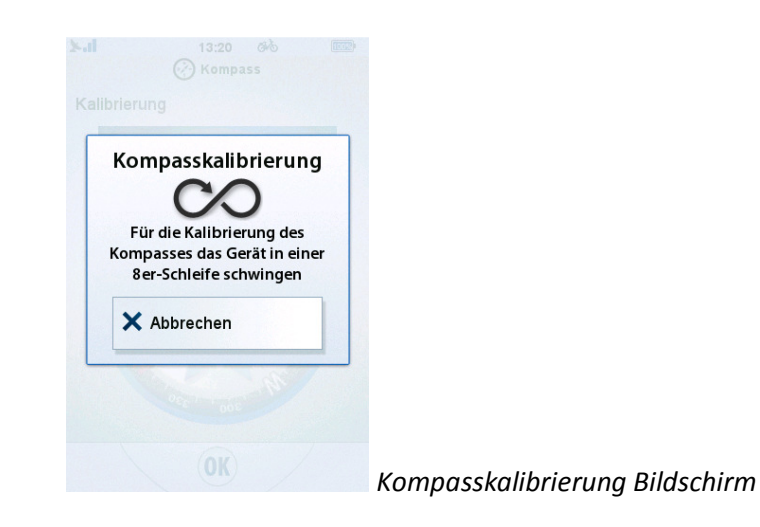

Nach dem Starten der Kompasskalibrierung muss das Gerät in einer 8 bewegt werden, um den Kompass zu kalibrieren. Das Gerät zeigt an, ob die Kalibrierung erfolgreich war oder nicht.

*Hinweis: Die Kompasskalibrierung ist beim ersten Mal möglicherweise nicht erfolgreich. Wiederholen Sie diesen Vorgang, sobald Sie den Eindruck haben, dass der Kompass nicht korrekt ausgerichtet ist.* 

#### 3.7.4.2. Barometer

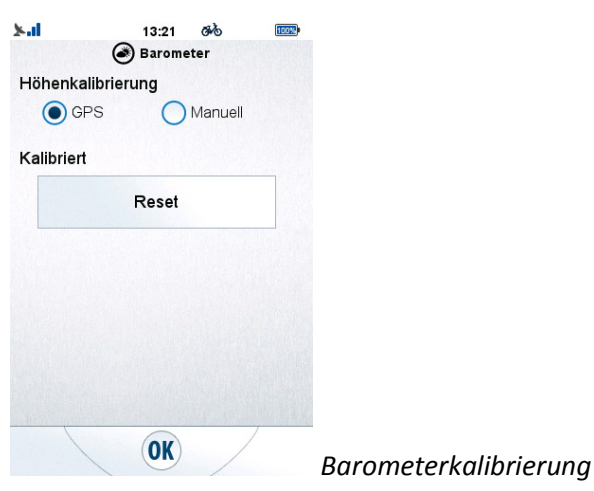

Der integrierte Barometersensor liefert Informationen zu Höhenänderungen während Ihrer Fahrt.

Dieser Sensor muss kalibriert werden; dazu können Sie einen vom GPS ausgegebenen Höhenwert übernehmen oder manuell einen Wert eingeben, wenn Sie die genaue Höhe Ihres aktuellen Standortes kennen. Die Meldung "Kalibriert" zeigt an, dass der Sensor erfolgreich kalibriert wurde. Über die Schaltfläche "Reset" können Sie das Barometer neu kalibrieren.

Wenn Sie den Höhenwert manuell eingeben möchten, wählen Sie "Manuell" und drücken Sie dann die Höhentaste (standardmäßig: "0m") und geben Sie den gewünschten Wert ein.

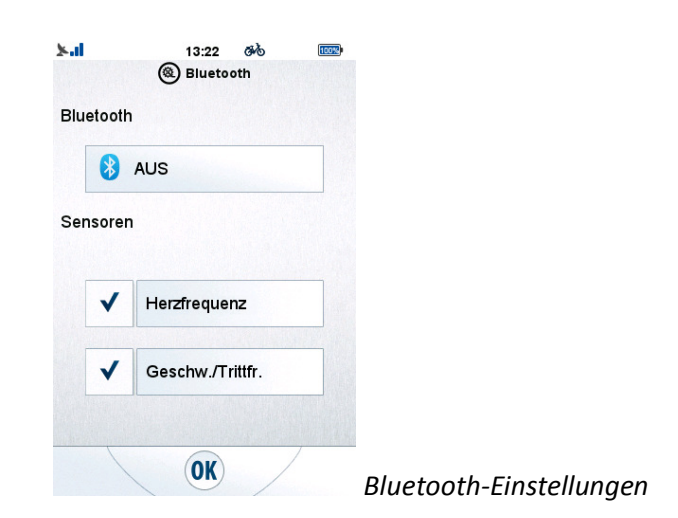

#### 3.7.4.3. Bluetooth-Einstellungen

*Zum Einschalten/Ausschalten der Bluetooth-Funktion des Gerätes, drücken Sie "An/Aus".* 

Das Ausschalten wird alle derzeit angeschlossenen Sensor abschalten und Bluetooth deaktivieren.

Das Einschalten von Bluetooth ermöglicht die Bluetooth-Kopplung.

Die Bluetooth-Sensoren können in 2 Kategorien unterteilt werden: "Herzfrequenz" ist die erste, und "Geschw./Trittfr." ist die zweite Kategorie. Jede Kategorie kann einzeln deaktiviert oder aktiviert werden, indem Sie die Checkbox antippen.

Die einzelnen Kategorien sind in zwei Untermenüs des "Einstellungen-Menü". Das "Herzfrequenz-" und das "Geschwindigkeits- und Rhythmus"-Menü.

#### $x<sub>1</sub>$ 15:03 ra). (a) Sensoren verbinden **Test Sensor** Außerhalb der Reichweite **Test Sensor** ...........<br>Außerhalb der Reichweite SENSOR 001 **Test Sensor** Außerhalb der Reichweite **Test Sensor** Außerhalb der Reichweite  $\left( +\right)$

#### 3.7.4.4. Einstellungen des Herzfrequenzmessers

 $\overline{1}$  $($ OK $)$  *Einstellungen des Herzfrequenzmessers*  Tippen Sie auf "Herzfrequenz" in den Einstellungen, wodurch eine Liste der zuvor gekoppelten Sensoren angezeigt wird.

*Hinweis: Wenn Bluetooth- oder die Herzfrequenz-Kategorie-Sensoren deaktiviert wurden, wird das Gerät den Benutzer benachrichtigen und auffordern Bluetooth und die Sensor-Funktion zu aktivieren.* 

Diese Liste ist gruppiert und nach Reichweite der Sensoren, sowie dem letzten bekannten Verbindungsdatum sortiert.

Der erste Punkt ist ein verbundener und vorhandener Sensor. Wenn kein Sensor angeschlossen ist, wird der sich in Reichweite befindliche Sensor angezeigt und darunter befinden sich Geräte, die zwar gekoppelt sind, sich aber nicht in Reichweite befinden.

Diese Listenelemente werden außerdem nach dem Datum der letzten Verbindung sortiert, wodurch sich das Letzte oben in der Liste befindet.

Wenn keine Sensoren gekoppelt wurden, können neue Sensoren verbunden werden, indem das Pluszeichen oben im Bildschirm angetippt wird.

Nach Antippen des Pluszeichens, werden die in Reichweite verfügbaren Sensoren angezeigt.

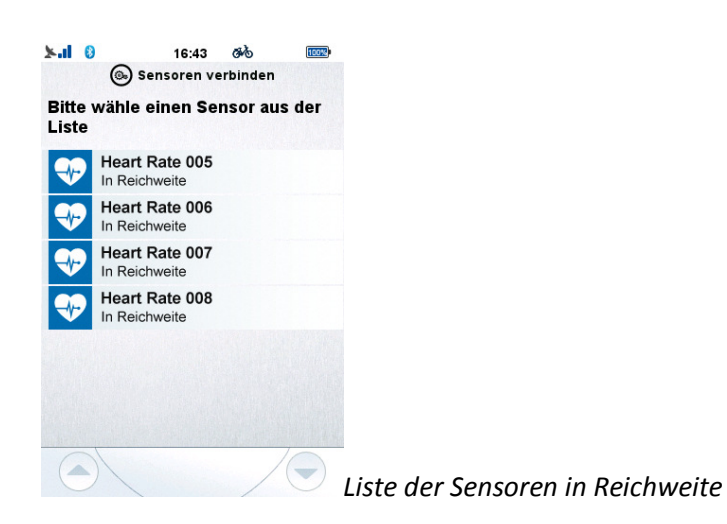

*Hinweis: Ein Sensor, der während dieses Versuchs sich nicht in Reichweite befindet, wird nicht in der Liste angezeigt und steht nicht zur Kopplung zur Verfügung.* 

In den Herzfrequenzeinstellungen zeigt die Schaltfläche neben dem Sensornamen den Status der Verbindung mit dem Sensor an.

Tippen Sie auf einen Sensor und wählen Sie dann "OK" ( $\overline{OR}$ ) aus dem Popup-Dialogfeld, um eine Verbindung herzustellen und wählen Sie "Nein", um ihn einfach auszuwählen.

Tippen Sie auf den Sensor, wählen Sie dann das Papierkorbsymbol ( $\overline{1}$ ), um den Sensor auszublenden.

Sensoren können umbenannt werden, indem der Sensor und die Schaltfläche

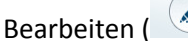

Bearbeiten ( $\left( \right)$ ) angetippt werden.

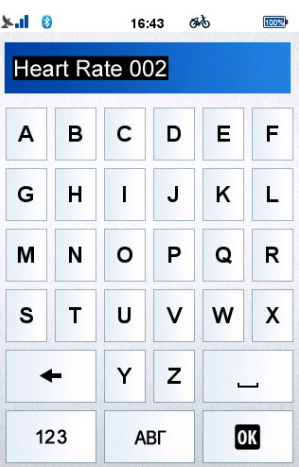

*Name des Sensors bearbeiten*

#### 3.7.4.5. Geschwindigkeit und Rhythmus (GUR) Sensoreinstellungen

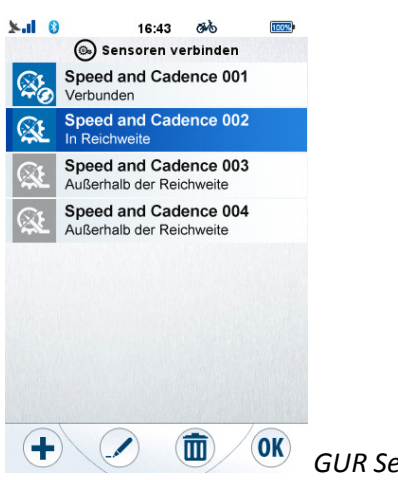

 *GUR Sensoreinstellungen* 

Tippen Sie auf "GUR" in den Einstellungen, wodurch eine Liste der zuvor gekoppelten Sensoren angezeigt wird.

*Hinweis: Wenn Bluetooth- oder die GUR-Kategorie-Sensoren deaktiviert wurden, wird das Gerät den Benutzer benachrichtigen und auffordern Bluetooth und die Sensor-Funktion zu aktivieren.* 

Diese Liste ist gruppiert und nach Reichweite der Sensoren, sowie dem letzten bekannten Verbindungsdatum sortiert.

Der erste Punkt ist ein verbundener und vorhandener Sensor. Wenn kein Sensor angeschlossen ist, wird der sich in Reichweite befindliche Sensor angezeigt und darunter befinden sich Geräte, die zwar gekoppelt sind, sich aber nicht in Reichweite befinden.

Diese Listenelemente werden außerdem nach dem Datum der letzten Verbindung sortiert, wodurch sich das Letzte oben in der Liste befindet.

Wenn kein Sensor gekoppelt wurde, können neue Sensoren verbunden werden, indem das Pluszeichen oben im Bildschirm angetippt wird.

Nach Antippen des Pluszeichens, werden die in Reichweite verfügbaren Sensoren angezeigt.

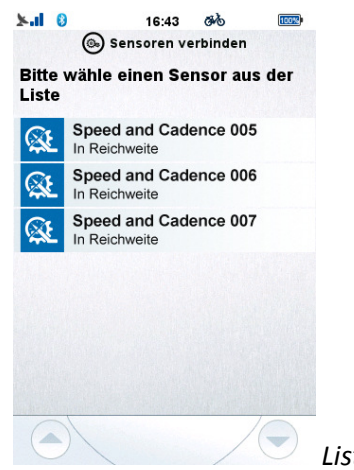

 *Liste der Sensoren in Reichweite*

*Hinweis: Ein Sensor, der während dieses Versuchs sich nicht in Reichweite befindet, wird nicht in der Liste angezeigt und steht nicht zur Kopplung zur Verfügung.* 

In den "Geschwindigkeit und Rhythmus"-Einstellungen zeigt das Symbol neben dem Sensornamen den Status der Verbindung des Sensors an.

Tippen Sie auf einen Sensor und wählen Sie dann "OK" ( $\overline{OR}$ ) aus dem Popup-Dialogfeld, um eine Verbindung herzustellen und wählen Sie "Nein". um ihn einfach auszuwählen.

Tippen Sie auf den Sensor, wählen Sie dann das Papierkorbsymbol ( $\overline{w}$ ), um den Sensor auszublenden.

Die Auswahl eines Sensors und das Antippen der Einstellungen-Schaltfläche zeigt ein Einstellungs-Menü an. Dieses Menü enthält Optionen zum Umbenennen und Kalibrieren des Sensors.

Tippen Sie auf den Namen des Sensors, um ihn umzubenennen und auf Felgen-/Rad-Umfang, um diese einzustellen.

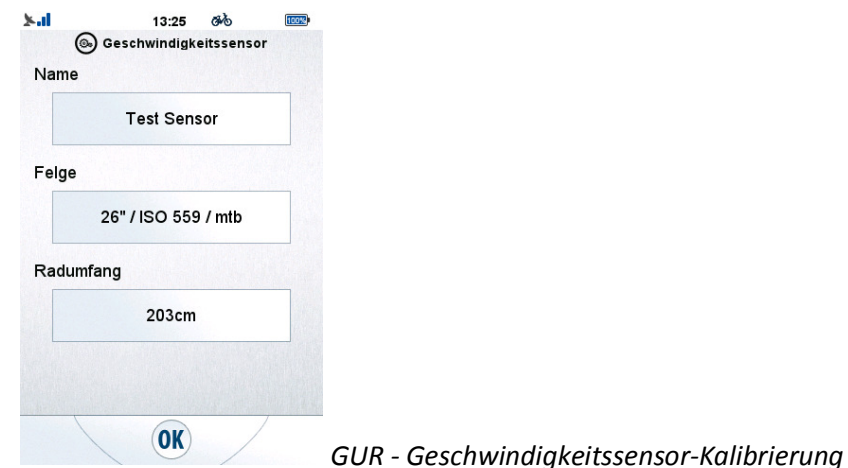

Die "Felge"-Schaltfläche ermöglicht die Auswahl einer Standardfelge, wodurch ein durchschnittlicher Wert für den Radumfang eingestellt wird. Der genaue Umfang kann auch noch eingestellt werden, indem Sie manuell im Feld "Radumfang" den genauen Wert eingeben.

Unter "Radumfang" können Sie die genaue Geschwindigkeit anhand der Werte des Geschwindigkeitssensors berechnen.

Sensor umbenennen:

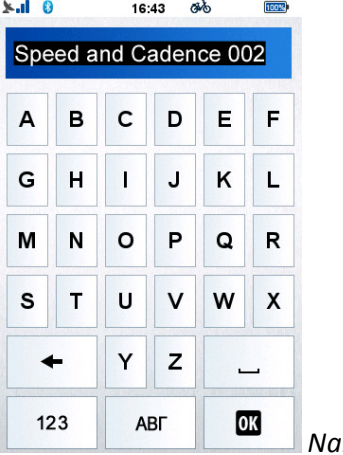

*Name des Sensors bearbeiten* 

Tippen Sie auf "OK" ( $\frac{OR}{OR}$ ), um den neuen Namen zu vergeben oder auf die Zurück-Taste, um abzubrechen.

#### **3.7.5. Sprache**

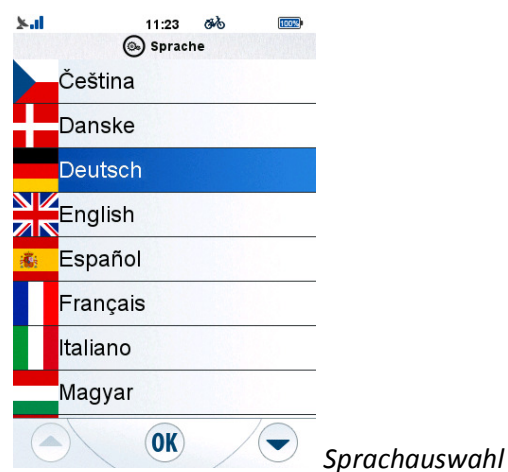

Unter **Sprache** können Sie die Sprache für die Benutzeroberfläche einstellen.

Durchsuchen Sie die Sprachen mit den Pfeiltasten ( $\bigodot$ und  $\bigodot$ ), tippen Sie auf die gewünschte Sprache und dann auf OK (<sup>60</sup>), um die Änderung zu akzeptieren.

#### **3.7.6. Datum & Zeit**

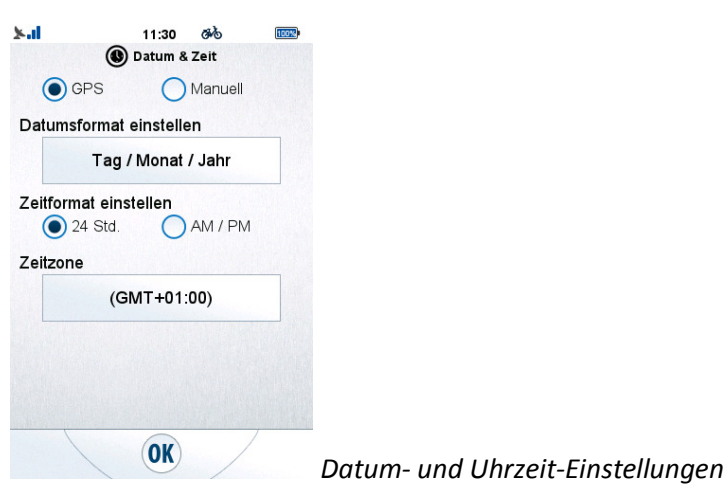

Unter **Datum & Zeit** können Sie zwischen automatischer (über GPS) und manueller Einstellung wählen.

Sie können hier auch das Format für Datum und Uhrzeit ändern.

Mögliche Datumsformate sind "Tag/Monat/Jahr", "Monat/Tag/Jahr" oder "Jahr/Monat/Tag".

Die Uhrzeit kann im AM/PM- oder 24-Stunden-Format angezeigt werden.

Wenn die automatische Zeitangabe ausgewählt ist, müssen Sie Ihre eigene Zeitzone festlegen.

Bei der manuellen Einstellung können Datum und Uhrzeit eingestellt werden.

#### **3.7.7. Ton**

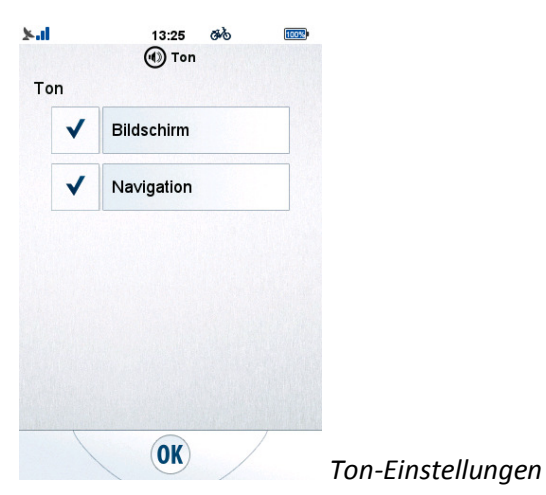

Unter **Ton** können Sie einige Toneinstellungen vornehmen.

Wenn BikePilot bei Antippen des Bildschirms einen Ton ausgeben soll, wählen Sie die Option "Bildschirm".

Wenn ein Piepton ertönen soll, wenn Sie sich einer Navigationsanweisung nähern, wählen Sie die Option "Navigation".

#### $x<sub>1</sub>$  $13.26$ nd. **Inny** Sildschirm Skin auswählen  $\bigcirc$ ◉ Ο Dunkel  $A$ uto List Helligkeit で) 26% ∈ Dunkel Hell  $\bigcap$  49%  $\subset$ Lichttimer: 20 Sekunden  $\blacksquare$ 10 Sekunden Nie Display kalibrieren Start OK  *Bildschirmeinstellungen*

**3.7.8. Bildschirm** 

Unter "Bildschirm" finden Sie Einstelloptionen zu Design, Helligkeit, Timern und Bildschirmkalibrierung.

Mit der Designauswahl können Sie je nach Lichtverhältnissen zwischen "Dunkel", "Hell" und "Auto" wählen.

Die Funktion "Auto" wechselt bei Sonnenuntergang und Sonnenaufgang zwischen dunklem und hellem Design, je nach aktueller GPS-Position und der Einstellung der Uhrzeit.

Unter **Bildschirm können zwei verschiedene** Helligkeiten mit dem entsprechenden Regler angepasst werden.

Der Schieberegler, dargestellt durch die Schaltfläche: ist die Standby-**Helligkeit.**

Der Schieberegler, dargestellt durch die Schaltfläche:  $\bigcirc$  ist die **Betriebshelligkeit.**

Der Timer für die Hintergrundbeleuchtung kann ebenfalls hier eingestellt werden: Tippen Sie auf den Schieberegler und verschieben Sie ihn auf den gewünschten

Wert, bestätigen Sie die Änderungen dann mit OK ( $\frac{(OK)}{OK}$  ).

Hierüber können Sie auch die Bildschirmkalibrierung starten. Nach dem Antippen von "Start" für die Bildschirm-Kalibrierung, tippen Sie fest auf die Linien. Der Vorgang wird wiederholt, bis er erfolgreich war.

#### **3.7.9. Info**

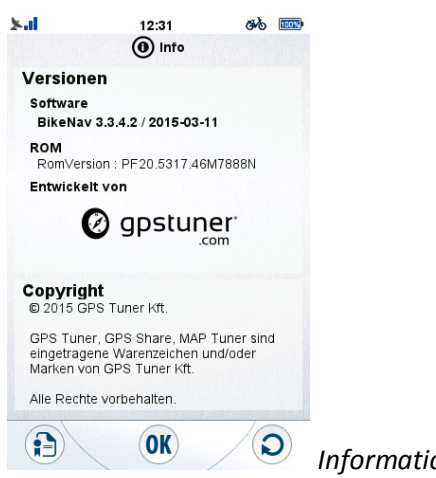

 *Informationen über Blaupunkt BikePilot* 

#### Unter **Info** können Sie:

- Die Versionsnummer der Software überprüfen.
- Den Endbenutzer-Lizenzvertrag lesen, indem Sie auf "EULA" ( $\bigcirc$ ) klicken.
- Die Copyrights überprüfen.
- Das Gerät auf die Werkseinstellungen zurücksetzen; tippen Sie dazu auf

die Reset-Schaltfläche ( $\bigcirc$ ) und wählen Sie im Bestätigungsfeld "Ja".

#### **Garantieerklärung**

Bitte verwahren Sie den Kaufbeleg für dieses Gerät für die Dauer der Garantie auf, da er bei einer eventuellen Reklamation beigefügt werden muss.

Sie (der Endverbraucher) erhalten **24 Monate Garantie** mit Beginn des Verkaufdatums. Der Artikel wurde unter Anwendung modernster Herstellungsverfahren gefertigt und strengen Qualitätskontrollen unterzogen.

Sollten während der Garantiezeit Mängel auftreten, wenden Sie sich bitte **ausschließlich an den Hersteller und nicht an Ihren Händler, wo das Produkt bezogen wurde.** 

#### **info@first-servicecenter.de**

Die Garantie gilt nicht für Schäden, die durch unsachgemäße Behandlung oder durch äußere Einwirkung (Wasser, Sturz, Sonne, Schlag oder Bruch) verursacht wurden.

#### **Kundenservice/Kontakt**

Sollte Ihr Gerät einen Defekt aufweisen/Sie ein Problem damit haben, schicken Sie uns das Gerät bitte unter Berücksichtigung der folgenden Punkte an die unten stehende Adresse.

- 1. Senden Sie uns Ihr Gerät immer im **Originalkarton** zu.
- 2. Fügen Sie ein **Anschreiben** mit einer **Fehlerbeschreibung** und Ihrer **vollständigen Adresse** sowie
- 3. einer Kopie des Kaufbeleges bei.
- 4. Frankieren Sie das Paket, welches Sie an uns senden **(ausreichend Porto).**

#### **Anschrift des Service Centers:**

First Service Center . Kleine Düwelstr. 21 . 30171 Hannover

Sie erreichen uns über:

**eMail: info@first-servicecenter.de** 

#### **Konformitätserklärung**

Hiermit erklärt die Baros GmbH, dass sich das **Navigationssystem Blaupunkt BikePilot** in Übereinstimmung mit den grundlegenden Anforderungen und den übrigen einschlägigen Bestimmungen der Richtlinie1999/5/EG befindet.

Die Konformitätserklärungen können unter folgender Adresse gefunden werden: **www.blaupunkt.de**

# $\epsilon$